## **Filr 3-Versionshinweise**

Juni 2018

# $\Box$ MICRO'

Mit Micro Focus Filr können Sie von Ihrem Desktop, über einen Browser oder von einem mobilen Gerät unkompliziert auf alle Ihre Dateien und Ordner zugreifen. Außerdem können Sie die Zusammenarbeit unter Verwendung Ihrer Dateien fördern, indem Sie Dateien und Ordner für andere Benutzer freigeben. Einen detaillierten Überblick über Filr finden Sie in *Filr 3.4: Understanding How Filr Works* (Grundlegendes zur Funktionsweise von Filr 3.4).

## **1 Produktübersicht**

Mit Filr können Sie von Ihrem Desktop, über einen Browser oder von einem mobilen Gerät unkompliziert auf alle Ihre Dateien und Ordner zugreifen. Außerdem können Sie die Zusammenarbeit unter Verwendung Ihrer Dateien fördern, indem Sie Dateien und Ordner für andere Benutzer freigeben. Einen detaillierten Überblick über Filr finden Sie in *Filr 3.4: Understanding How Filr Works* (Grundlegendes zur Funktionsweise von Filr 3.4).

- Über einen Webbrowser auf Ihrer Arbeitsstation, wie im *Filr-Benutzerzugriffhandbuch* (https:// www.novell.com/documentation/filr-3/filr-user-access/data/bookinfo.html) beschrieben.
- Von einem mobilen Gerät aus, wie in der *Filr Mobile-App-Kurzanleitung* (https://www.novell.com/ documentation/filr-3/filr-qs-mobile/data/filr-qs-mobile.html) beschrieben.
- Über den Desktop, wie in den folgenden Handbüchern beschrieben:
	- **Linux:** *Filr Desktop-Anwendungshandbuch für Linux* (https://www.novell.com/ documentation/filr-3/filr-desktop-linux/data/bookinfo.html)
	- **Mac:** *Filr Desktop-Anwendungshandbuch für Mac* (https://www.novell.com/documentation/ filr-3/filr-desktop-mac/data/bookinfo.html)
	- **Windows:** *Filr Desktop-Anwendungshandbuch für Windows* (https://www.novell.com/ documentation/filr-3/filr-desktop/data/bookinfo.html)

## **2 Neuigkeiten in Filr 3**

- [Abschnitt 2.1, "Neuigkeiten in Filr 3.4", auf Seite 1](#page-0-0)
- [Abschnitt 2.2, "Neuigkeiten in Filr 3.3", auf Seite 5](#page-4-0)
- [Abschnitt 2.3, "Neuigkeiten in Filr 3.2", auf Seite 8](#page-7-0)
- [Abschnitt 2.4, "Neuigkeiten in Filr 3.1", auf Seite 9](#page-8-0)
- [Abschnitt 2.5, "Neuigkeiten in Filr 3.0", auf Seite 10](#page-9-0)

## <span id="page-0-0"></span>**2.1 Neuigkeiten in Filr 3.4**

- Administratoren
	- [Detaillierte Steuerung des Zugriffs auf Netzwerkordner über den Filr Desktop-Client](#page-1-0)
	- [Ausblenden der LDAP-ID aus Sicherheitsgründen](#page-3-0)
	- [Herunterladen von Email-Anhängen ohne Authentifizierung durch das Outlook-Plugin](#page-3-1)
- Benutzer
	- [30 Tage Standardgültigkeit für neue und modifizierte Freigaben](#page-3-2)
	- [Email-Benachrichtigungen und der Freigabezugriffsbericht \(nur Advanced Edition-Lizenz\)](#page-3-3)
	- [Erkennung des Gebietsschemas eines Benutzers](#page-4-1)
	- [Linux-Client unter Ubuntu \(technische Vorschau\)](#page-4-2)
	- **[Integration der Dateien-App in Filr](#page-4-3)**

## <span id="page-1-0"></span>**2.1.1 Detaillierte Steuerung des Zugriffs auf Netzwerkordner über den Filr Desktop-Client**

Filr 3.4 bietet jetzt genauere Optionen zur Anzeige von Netzwerkordnern auf Benutzer-Desktops: entweder im **Online**-Modus oder im **Online**- und **Offline**-Modus.

**WICHTIG:** Mit der Aufrüstung auf Filr 3.4 werden Netzwerkordner automatisch im Filr Desktop-Client angezeigt.

Wenn Sie am Filr 3.3-Server beispielsweise den Zugriff auf Netzwerkordner durch den Filr Desktop-Client deaktiviert hatten, werden Ihre Einstellungen zurückgesetzt, sodass Benutzer diese Netzwerkordner nun sehen. Sollen die Benutzer nicht auf bestimmte Netzwerkordner zugreifen können, gehen Sie folgendermaßen vor:

- **1** Listen Sie die Netzwerkordner, die auf dem Filr 3.3-Server deaktiviert sind, auf.
- **2** Rüsten Sie auf den Filr 3.4-Server auf.
- **3** Melden Sie sich bei der Filr-Administrationskonsole an (https://appliance\_ip\_or\_dns:8443).
- **4** Klicken Sie in der Administrationskonsole unter **Verwaltung > Netzwerkordner** auf die Netzwerkordner, die sich nicht mit dem Desktop-Client synchronisieren sollen.
- 5 Deaktivieren Sie auf der Registerkarte "Datensynchronisierung" die Option Der Zugriff auf **diesen Ordner ist vom Desktop des Benutzers aus möglich**.

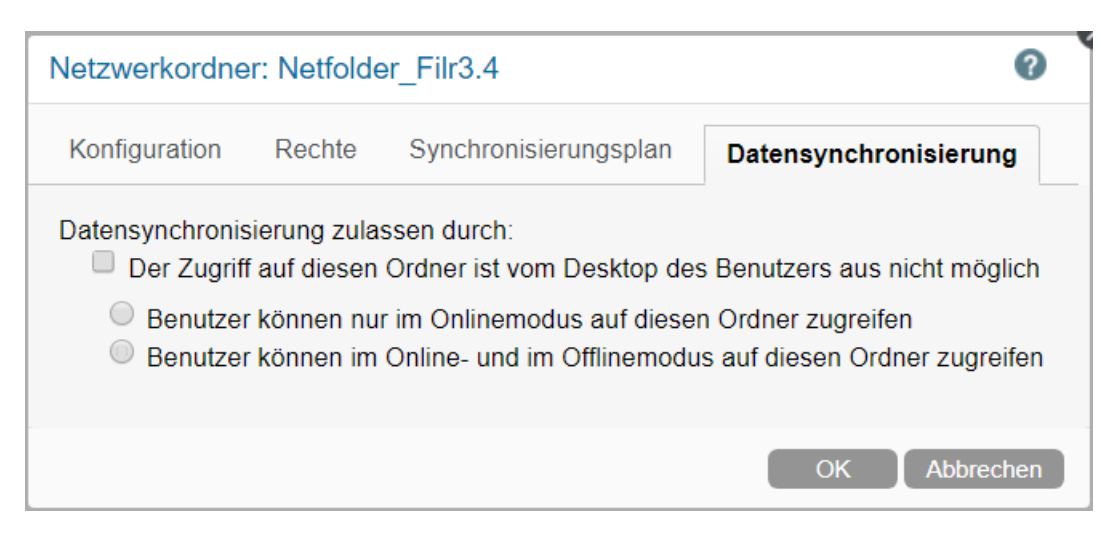

Die Netzwerkordner werden Benutzern des Filr 3.4 Desktop-Clients nicht mehr angezeigt.

In der nachstehenden Tabelle sind die Änderungen aufgeführt, die bei der Aufrüstung zum Filr 3.4- Server am Netzwerkordner wirksam werden.

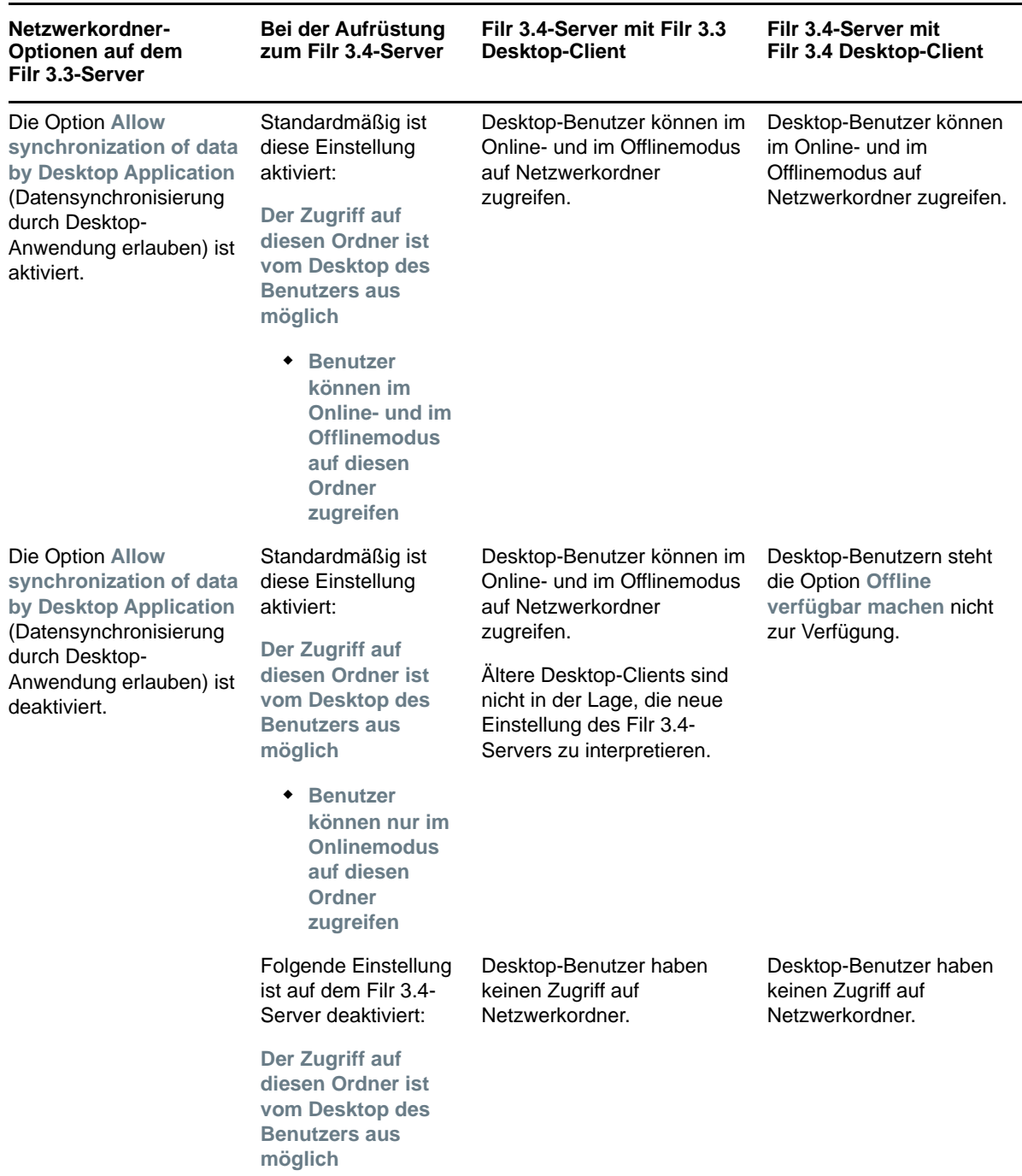

*Tabelle 1 Verhalten der Netzwerkordner-Funktion bei der Aufrüstung zu Filr 3.4*

Über die Filr-Administrationskonsole können Sie Netzwerkordner verwalten. Weitere Informationen finden Sie unter Creating a Net Folder (Netzwerkordner erstellen) in der Filr 3.4: Administrative UI Reference (Referenz zur Filr 3.4-Verwaltungsoberfläche).

## <span id="page-3-1"></span>**2.1.2 Herunterladen von Email-Anhängen ohne Authentifizierung durch das Outlook-Plugin**

In früheren Versionen von Filr mussten sich externe Benutzer bei Filr registrieren, um Email-Anhänge herunterzuladen.

Seit Filr 3.4 hat der Filr-Administrator die Möglichkeit, externen Benutzern das Herunterladen von Anhängen ohne vorherige Registrierung bei Filr zu erlauben. Diese Option finden Sie in den Einstellungen von Office und Outlook. Weitere Informationen finden Sie unter Using the Outlook Settings dialog (Outlook-Einstellungsdialog verwenden) in der Filr 3.4: Administrative UI Reference (Referenz zur Filr 3.4-Verwaltungsoberfläche).

## <span id="page-3-0"></span>**2.1.3 Ausblenden der LDAP-ID aus Sicherheitsgründen**

Die LDAP-IP anzuzeigen, kann den Verzeichnisdienst gefährden, zum Beispiel durch nicht autorisierten Zugriff auf Daten und Manipulationen an der Konfiguration. Die Konfigurationsoption zum Ausblenden der LDAP-ID ist in der Datei ssf-ext.properties verfügbar.

Weitere Informationen finden Sie unter Conceal LDAP ID (LDAP-ID ausblenden) in der Filr 3.4: Administrative UI Reference (Referenz zur Filr 3.4-Verwaltungsoberfläche).

## <span id="page-3-2"></span>**2.1.4 30 Tage Standardgültigkeit für neue und modifizierte Freigaben**

Mit dieser Funktion laufen Freigaben für die Dateien und Ordner eines Benutzers standardmäßig nach 30 Tagen ab. Die Option **Nie** ist zwar immer noch verhanden, aber nicht mehr standardmäßig aktiviert.

## <span id="page-3-3"></span>**2.1.5 Email-Benachrichtigungen und der Freigabezugriffsbericht (nur Advanced Edition-Lizenz)**

Sobald ein Benutzer mit Zugriffsberechtigung erstmals auf die freigegebene Datei zugreift, erhält der freigebende Benutzer eine Email-Benachrichtigung. Bei Ordnern gilt: Eine Email-Benachrichtigung wird ausgegeben, wenn eine Datei des freigegebenen Ordners erstmals geöffnet wird. Werden Dateien des freigegebenen Ordners umbenannt, gelöscht oder ihm neue Dateien hinzugefügt, erfolgt keine Benachrichtigung.

Die Funktion ist verfügbar für:

- Benutzer mit Lizenz für Filr 3.4 Advanced Edition
- Dateien oder Ordner, die mit Filr 3.4 oder höher freigegeben werden

Die Email-Benachrichtigung enthält Folgendes:

<sharee> has accessed <name of file> on <Filr access time> from the IP address <IP of sharee device>. To view the access details of all the users, click here

Beispiel:

Albert has accessed filr.doc on Wednesday, June 13, 2018 2:53:13 PM from the IP address 172.16.16.132. To view the access details of all the users, click here

Der Link **hier klicken** führt zum **Freigabezugriffsbericht**. Dieser Bericht enthält die Details aller Benutzer, die die fragliche Freigabe genutzt haben. Über das Freigabefenster der Datei oder des Ordners gelangen Sie ebenfalls zum Bericht.

Der Zugriffsbericht enthält folgende Informationen:

**Benutzer:** Name des Benutzers, der auf die Freigabe zugegriffen hat

- **IP-Adresse:** Die IP-Adresse des Geräts, über das auf die Freigabe zugegriffen wurde
- **Zeitpunkt des ersten Zugriffs:** Datum, Uhrzeit und Zeitzone, als auf die Freigabe erstmals zugegriffen wurde. Nachfolgende Zugriffe werden nicht protokolliert.
- **Gruppe:** Wenn der Benutzer einer Gruppe eine Freigabe erteilt hat, wird der Name der Gruppe anzeigt, der der Benutzer angehört.

#### <span id="page-4-1"></span>**2.1.6 Erkennung des Gebietsschemas eines Benutzers**

[Filr kann jetzt das Gebietsschema eines Benutzers erkennen und ihm die Filr-Weboberfläche in der](https://www.novell.com/documentation/filr-3/filr-user-access/data/b11h5k4r.html)  von ihm ausgewählten Sprache anzeigen. Unterstützt Filr die ausgewählte Browsersprache nicht, wird die Sprache übernommen, die am Filr-Server eingestellt ist. Informationen zum Wechsel zu [einer unterstützten Sprache finden Sie unter](https://www.novell.com/documentation/filr-3/filr-user-access/data/b11h5k4r.html) Ändern des Profils [im](https://www.novell.com/documentation/filr-3/filr-user-access/data/bookinfo.html) Filr-Benutzerzugriffhandbuch.

## <span id="page-4-2"></span>**2.1.7 Linux-Client unter Ubuntu (technische Vorschau)**

Filr 3.4 unterstützt Ubuntu 16.04.4 LTS (Xenial Xerus) auf Ihrem Linux-Desktop.

Zur Installation des Filr-Linux-Client unter Ubuntu verwenden Sie den bash-Shell-Befehl: sudo bash filrClient.sh --install

## <span id="page-4-3"></span>**2.1.8 Integration der Dateien-App in Filr**

Mit der Dateien-App für iOS 11 und höher lassen sich Filr-Dateien durchsuchen. Das Aktionsspektrum der Dateien-App für Filr-Dateien umfasst das Durchsuchen, Kopieren, Einfügen usw.

## <span id="page-4-0"></span>**2.2 Neuigkeiten in Filr 3.3**

Filr 3.3 enthält folgende Verbesserungen:

- [Abschnitt 2.2.1, "Unterstützte Plattformen", auf Seite 5](#page-4-4)
- [Abschnitt 2.2.2, "Unterstützung für mehrere Mandanten mit Filr-Zonen", auf Seite 6](#page-5-0)
- [Abschnitt 2.2.3, "Möglichkeit der Anforderung von Dateien", auf Seite 6](#page-5-1)
- [Abschnitt 2.2.4, "Möglichkeit der Einschränkung von Filr-Clients auf die Verwendung des TLS](#page-5-2)  [1.2-Protokolls für die Serverkommunikation", auf Seite 6](#page-5-2)
- [Abschnitt 2.2.5, "Zugriff auf Filr-Dateien und -Ordner von einem Linux-Desktop", auf Seite 6](#page-5-3)
- [Abschnitt 2.2.6, "Erweitertes Filr-Plugin zum Arbeiten mit Dateien direkt aus Microsoft Office",](#page-5-4)  [auf Seite 6](#page-5-4)
- [Abschnitt 2.2.7, "Verbesserte Benutzeroberfläche zur Integration von Filr mit Microsoft Outlook",](#page-6-0)  [auf Seite 7](#page-6-0)
- [Abschnitt 2.2.8, "Konfigurieren und Empfangen von Filr-Onlineaktualisierungen über den](#page-6-1)  [Proxyserver", auf Seite 7](#page-6-1)
- [Abschnitt 2.2.9, "Einfaches Aufheben der Freigabe von Dateien und Ordnern", auf Seite 7](#page-6-2)
- [Abschnitt 2.2.10, "Verbesserungen der Mobile-App", auf Seite 7](#page-6-3)

## <span id="page-4-4"></span>**2.2.1 Unterstützte Plattformen**

Filr 3.3 unterstützt nun Mac 10.13 (High Sierra).

## <span id="page-5-0"></span>**2.2.2 Unterstützung für mehrere Mandanten mit Filr-Zonen**

Filr 3.3 unterstützt mit Filr-Zonen die Verwendung mehrerer Mandanten. Filr-Administratoren können nun Filr-Zonen einrichten, um innerhalb einer einzigen physischen Filr-Site mehrere virtuelle Filr-Sites zu erstellen. Jede Filr-Zone ist vollständig unabhängig und ist über die eigene, eindeutige URL zugreifbar. Diese Funktion ist nur in Filr Advanced Edition verfügbar.

[Weitere Informationen finden Sie unter M](https://www.novell.com/documentation/filr-3/filr-admin/data/zone-management.html)anagement Zones (Verwaltungszonen) in der *Filr 3.4: Administrative UI Reference* (Referenz zur Filr 3.4-Verwaltungsoberfläche).

## <span id="page-5-1"></span>**2.2.3 Möglichkeit der Anforderung von Dateien**

Filr 3.3 bietet Benutzern eine einfache Möglichkeit, Dateien von anderen Benutzern auch außerhalb des Filr-Systems anzufordern und zu empfangen.

Der Benutzer, dem die Dateianforderung gesendet wird, empfängt eine Email mit einem Link für die Anforderung zum Hochladen. Der Link zeigt zum Speicherort, an den die Datei hochgeladen werden soll. Nach Empfang der Email kann der Empfänger einfach auf den Link in der Email klicken, um die angeforderte Datei hochzuladen. Es ist nicht erforderlich, sich dazu am Filr-Server anzumelden. Für das Hochladen der Datei gelten alle Einschränkungen, die auf dem Filr-Server für das Hochladen von Dateien festgelegt sind. Diese Funktion ist nur in Filr Advanced Edition verfügbar.

[Informationen über die erforderlichen Schritte, die den Benutzern das Anfordern von Dateien](https://www.novell.com/documentation/filr-3/filr-admin/data/share.html)  ermöglichen, finden Sie in der Beschreibung zur Registerkarte "File Request Settings" [\(Dateianforderungseinstellungen\) unter](https://www.novell.com/documentation/filr-3/filr-admin/data/share.html) Managing Sharing, License Terms, and Comments (Verwalten der Freigabe, Lizenzbedingungen und Kommentare) in der *Filr 3.4: Administrative UI Reference* (Referenz zur Filr 3.4-Verwaltungsoberfläche).

[Informationen über das Anfordern von Dateien finden Sie in D](https://www.novell.com/documentation/filr-3/filr-user-access/data/filerequest.html)ateien anfordern im *Filr 3.4- Benutzerzugriffhandbuch*.

## <span id="page-5-2"></span>**2.2.4 Möglichkeit der Einschränkung von Filr-Clients auf die Verwendung des TLS 1.2-Protokolls für die Serverkommunikation**

Filr 3.3 führt die neue Netzwerkkonfigurationsoption **NUR Protokoll TLS v1.2 aktivieren** [ein, mit der](https://www.novell.com/documentation/filr-3/filr-admin/data/network_filr.html)  [Sie die Filr-Clients \(Desktop, Mobile, Web\) so einschränken können, dass sie für die Kommunikation](https://www.novell.com/documentation/filr-3/filr-admin/data/network_filr.html)  [mit dem Filr-Server ausschließlich das Protokoll TLS 1.2 verwenden können. Siehe N](https://www.novell.com/documentation/filr-3/filr-admin/data/network_filr.html)etwork Configuration (Netzwerkkonfiguration) in der *Filr 3.4: Administrative UI Reference* (Referenz zur Filr 3.4-Verwaltungsoberfläche).

## <span id="page-5-3"></span>**2.2.5 Zugriff auf Filr-Dateien und -Ordner von einem Linux-Desktop**

Filr 3.3 bietet eine technische Vorschau der Linux-Desktop-Anwendung. Sie können nun mühelos von einem Linux-Desktop aus auf alle Filr-Dateien und -Ordner zugreifen und sie synchronisieren.

[Weitere Informationen finden Sie im](https://www.novell.com/documentation/filr-3/filr-desktop-linux/) Desktop-Anwendungshandbuch für Linux.

## <span id="page-5-4"></span>**2.2.6 Erweitertes Filr-Plugin zum Arbeiten mit Dateien direkt aus Microsoft Office**

Die in Filr 3.2 eingeführte Integration mit Microsoft Office als Speicherdienst ist nun veraltet. Filr 3.3 bietet eine Verbesserung von Micro Focus Filr Plugin und unterstützt nun neben Microsoft Outlook auch die direkte Arbeit mit Microsoft Office-Dateien.

Mit dem erweiterten Plugin Micro Focus Filr Plugin for Microsoft Office and Outlook können Sie direkt von einer Microsoft Office 2013- oder Microsoft Office 2016-Anwendung wie Excel, Word oder PowerPoint mit den Dateien im Bereich "Meine Dateien" auf dem Filr-Server arbeiten.

[Weitere Informationen finden Sie in U](https://www.novell.com/documentation/filr-3/filr-microsoft-apps/data/bookinfo.html)sing Micro Focus Filr with Microsoft Office and Outlook Applications (Arbeiten mit Microsoft Office- und Outlook-Anwendungen in Micro Focus Filr).

**WICHTIG:** Bevor Sie den Desktop-Client für Windows von Filr 3.2 auf Filr 3.3 aktualisieren, **MÜSSEN** Sie Filr als Speicherdienst aus der Microsoft Office-Anwendung entfernen, falls es bereits hinzugefügt wurde:

- **1** Starten Sie die Microsoft Office-Anwendung, von der Sie Filr als Speicherdienst entfernen möchten.
- **2** Klicken Sie auf **Datei** > **Konto**.
- **3** Wählen Sie im Abschnitt "Verbundene Dienste" den Eintrag zu Filr aus und klicken Sie auf **Entfernen**.

#### <span id="page-6-0"></span>**2.2.7 Verbesserte Benutzeroberfläche zur Integration von Filr mit Microsoft Outlook**

Micro Focus Filr Plugin in Filr 3.3 bietet eine verbesserte Benutzeroberfläche zur Integration von Filr in Outlook. Mit dem Plugin Micro Focus Filr Plugin for Microsoft Office and Outlook können Sie direkt aus einer Microsoft Outlook 2013- oder Microsoft Outlook 2016-Anwendung mit den Dateien im Bereich "Meine Dateien" auf dem Filr-Server arbeiten. Weitere Informationen finden [Sie in U](https://www.novell.com/documentation/filr-3/filr-microsoft-apps/data/bookinfo.html)sing Micro Focus Filr with Microsoft Office and Outlook Applications (Arbeiten mit Microsoft Office- und Outlook-Anwendungen in Micro Focus Filr).

## <span id="page-6-1"></span>**2.2.8 Konfigurieren und Empfangen von Filr-Onlineaktualisierungen über den Proxyserver**

Filr 3.3 bietet eine verbesserte Onlineaktualisierungsfunktion in der Appliance-Konsole für Port 9443, mit der Sie die Filr-Appliances (Filr, Filr Search und Filr MySQL) über einen Proxyserver registrieren und aktualisieren können.

## <span id="page-6-2"></span>**2.2.9 Einfaches Aufheben der Freigabe von Dateien und Ordnern**

Filr 3.3 bietet eine einfache Möglichkeit, die Freigabe von Dateien und Ordnern aufzuheben, die zuvor für interne Benutzer, externe Benutzer oder Benutzergruppen freigegeben wurden.

[Weitere Informationen finden Sie unter A](https://www.novell.com/documentation/filr-3/filr-user-access/data/unshare-files-folder.html)ufheben der Freigabe von Dateien und Ordnern im *Filr 3.4- Benutzerzugriffhandbuch*.

#### <span id="page-6-3"></span>**2.2.10 Verbesserungen der Mobile-App**

- Unterstützung für iOS 11
- Einfaches Aufheben der Freigabe von Dateien und Ordnern auf Android-Mobiltelefonen
- Möglichkeit, direkt in der Filr-App auf einem iOS- oder Android-Mobiltelefon auf ein Foto zu klicken
- Direkte Wiedergabe von Videos auf einem Android-Mobiltelefon in der Filr-App
- Hochladen von Dateien im Hintergrund auf einem Android-Mobiltelefon
- Verbessertes Benutzererlebnis durch einzelne Bestätigungsmeldung beim Löschen aller Fotos aus den eigenen Aufnahmen nach dem erfolgreichen Hochladen zu Filr

[Weitere Informationen finden Sie in der M](https://www.novell.com/documentation/filr-3/filr-qs-mobile/data/filr-qs-mobile.html)icro Focus Filr Mobile-App-Kurzanleitung.

## <span id="page-7-0"></span>**2.3 Neuigkeiten in Filr 3.2**

Filr 3.2 enthält folgende Verbesserungen:

- [Abschnitt 2.3.1, "Integration mit Microsoft Outlook", auf Seite 8](#page-7-1)
- [Abschnitt 2.3.2, "Unterstützung für Advanced Authentication für LDAP-Benutzer", auf Seite 8](#page-7-2)
- [Abschnitt 2.3.3, "Verbesserungen der Funktion zum Blockiern von Dateitypen", auf Seite 8](#page-7-3)
- [Abschnitt 2.3.4, "TLS 1.2-Unterstützung für Desktop- und Mobile-Clients", auf Seite 9](#page-8-1)
- [Abschnitt 2.3.5, "Verbesserungen bei der Berichterstellung für Benutzerfreigaben", auf Seite 9](#page-8-2)
- [Abschnitt 2.3.6, "Integration mit Microsoft Office als Speicherdienst", auf Seite 9](#page-8-3)
- [Abschnitt 2.3.7, "Verbesserungen der Mobile-App", auf Seite 9](#page-8-4)

## <span id="page-7-1"></span>**2.3.1 Integration mit Microsoft Outlook**

Filr 3.2 bietet ein Plugin zur Integration von Filr mit Microsoft Outlook 2013 und Microsoft Outlook 2016. Nach der Installation des Plugins können Benutzer in der Outlook-Anwendung nach lokalen Dateien oder Filr-Dateien suchen und diese einer Email-Nachricht beifügen. Je nach Richtlinieneinstellungen werden die Dateien entweder direkt der Email beigefügt oder die Dateien werden zuerst zum Filr-Server hochgeladen und in die Email wird ein Link zu den hochgeladenen Dateien freigegeben.

Diese Funktion ist nur in Filr Advanced Edition verfügbar.

Weitere Informationen finden Sie unter *Managing Filr Outlook Plugin Settings* (Einstellungen für das Filr-Outlook-Plugin verwalten) in der *Filr 3.4: Administrative UI Reference* (Referenz zur Filr 3.4- Verwaltungsoberfläche).

[Informationen zur Verwendung von Filr mit Outlook finden Sie in](https://www.novell.com/documentation/filr-3/filr-qs-outlook/data/filr-qs-outlook.html) Using Micro Focus Filr with Microsoft Outlook Quick Start (Kurzanleitung zur Verwendung von Micro Focus Filr mit Microsoft Outlook).

## <span id="page-7-2"></span>**2.3.2 Unterstützung für Advanced Authentication für LDAP-Benutzer**

Filr 3.2 bietet nun Advanced Authentication-Unterstützung für mit LDAP synchronisierte Filr-Benutzer (Desktop, Mobile und Web). Ein LDAP-Benutzer wird dazu aufgefordert, neben der üblichen Eingabe von Benutzername und Passwort zur Anmeldung bei Filr weitere Authentifizierungsschritte auszuführen. Dies erfolgt nur, wenn die Mehr-Faktor-Authentifizierung auf dem Filr-Server aktiviert ist.

Diese Funktion ist nur in Filr Advanced Edition verfügbar.

[Weitere Informationen finden Sie in N](https://www.novell.com/documentation/filr-3/filr-admin/data/advanced-authentication.html)etIQ Advanced Authentication Configuration (NetIQ Advanced Authentication-Konfiguration) in der *Filr 3.4: Administrative UI Reference* [\(Referenz zur Filr 3.4-](https://www.novell.com/documentation/filr-3/filr-bp-maint/data/multi-factor-advanced-auth.html) [Verwaltungsoberfläche\) und in](https://www.novell.com/documentation/filr-3/filr-bp-maint/data/multi-factor-advanced-auth.html) Using Multi-Factor Advanced Authentication with Filr (Verwenden von Mehr-Faktor-Advanced Authentication) im Filr 3.3: Maintenance Best Practices Guide (Filr 3.3: Handbuch zu Best Practices in der Wartung).

## <span id="page-7-3"></span>**2.3.3 Verbesserungen der Funktion zum Blockiern von Dateitypen**

In Filr 3.1 konnte der Filr-Administrator bestimmte Dateitypen zum Hochladen durch die Filr-Benutzer (Desktop, Mobile und Web) zulassen oder blockieren. Filr 3.2 verbessert diese Funktion, indem es verhindert, dass Benutzer eine bereits hochgeladene Datei bearbeiten, falls der Dateityp in der schwarzen Liste enthalten oder nicht in der weißen Liste enthalten ist.

Diese Funktion ist nur in Filr Advanced Edition verfügbar.

Weitere Informationen finden Sie unter *Managing Uploading of Files* (Datei-Upload verwalten) in der *Filr 3.4: Administrative UI Reference* (Referenz zur Filr 3.4-Verwaltungsoberfläche).

## <span id="page-8-1"></span>**2.3.4 TLS 1.2-Unterstützung für Desktop- und Mobile-Clients**

Filr 3.2 verbessert die Sicherheit für Kommunikationen zwischen Filr-Clients (Desktop und Mobile) und dem Filr-Server. Neben der vorhandenen Unterstützung für Transport Layer Security (TLS) 1.2 im Filr-Webclient und auf dem Filr-Server erweitert Filr 3.2 die Unterstützung für TLS 1.2 auf Filr-Clients.

#### <span id="page-8-2"></span>**2.3.5 Verbesserungen bei der Berichterstellung für Benutzerfreigaben**

Filr 3.2 bietet einen Bericht zu bezugslosen Benutzerfreigaben mit Informationen über Dateien und Ordner, die von Benutzer freigegeben wurde, die in Filr entweder deaktiviert oder gelöscht sind.

#### <span id="page-8-3"></span>**2.3.6 Integration mit Microsoft Office als Speicherdienst**

Filr 3.2 bietet die Möglichkeit, direkt in Microsoft Office 2013- oder Microsoft Office 2016- Anwendungen wie Word, Excel oder PowerPoint mit Dateien zu arbeiten, die sich auf einem Filr-Server befinden. Die Filr Desktop-Anwendung muss dazu auf dem Computer installiert sein.

Aus einer Microsoft Office-Anwendung können Sie ganz einfach nach einer Datei suchen, die sich auf einem Filr-Server befindet, und dann das Dokument öffnen, bearbeiten und wieder auf dem Filr-Server speichern. Siehe *Arbeiten mit Filr-Dateien direkt in Microsoft Office* [im](https://www.novell.com/documentation/filr-3/filr-desktop/data/bookinfo.html) Desktop-Anwendungshandbuch für Windows.

#### <span id="page-8-4"></span>**2.3.7 Verbesserungen der Mobile-App**

- Unterstützung für Advanced Authentication in Filr Advanced Edition.
- Neben der vorhandenen Unterstützung auf iOS-Geräten bietet Filr 3.2 auch auf Android-Geräten die Möglichkeit, die Filr-App so zu konfigurieren, dass Fotos nach dem erfolgreichen Hochladen zu Filr aus "Eigene Aufnahmen" lokal auf dem Gerät gelöscht werden.
- Aktivieren der Konfiguration der Filr-Anwendung auf neuen und zurückgesetzten iOS 10- Geräten über MobileIron.
- Auflisten nur der Anwendungen auf der weißen Liste beim Tippen auf **Aktion** auf einem iOS-Gerät, damit Dateien nicht mit Anwendungen freigegeben werden können, die nicht in der weißen Liste enthalten sind.
- Unterstützung für iOS 11

## <span id="page-8-0"></span>**2.4 Neuigkeiten in Filr 3.1**

Filr 3.1 enthält folgende Verbesserungen:

- [Abschnitt 2.4.1, "Zulassen und Blockieren von Dateitypen für das Hochladen", auf Seite 10](#page-9-1)
- [Abschnitt 2.4.2, "Verbesserung der Integration von Filr mit NetIQ Access Manager", auf Seite 10](#page-9-2)
- [Abschnitt 2.4.3, "Aktivieren der Funktion "Vor-Ort-Bearbeiten" für alle Browser", auf Seite 10](#page-9-3)
- [Abschnitt 2.4.4, "Aktivieren und Deaktivieren der Desktop-Sprechblasenbenachrichtigungen",](#page-9-4)  [auf Seite 10](#page-9-4)

## <span id="page-9-1"></span>**2.4.1 Zulassen und Blockieren von Dateitypen für das Hochladen**

Der Filr-Administrator kann nun bestimmte Dateitypen zum Hochladen durch die Filr-Benutzer (Desktop, Mobile und Web) zulassen oder blockieren. Diese Funktion ist nur verfügbar, wenn eine Advanced Edition-Lizenz auf den Filr-Appliances installiert ist.

Weitere Informationen finden Sie unter "Managing Uploading of Files" (Hochladen von Dateien verwalten) in der *Filr 3.1: Administrative UI Reference* (Referenz für die Filr 3.1- Verwaltungsoberfläche).

## <span id="page-9-2"></span>**2.4.2 Verbesserung der Integration von Filr mit NetIQ Access Manager**

Mit Filr 3.0 und früheren Versionen wurde bei der Konfiguration von Filr mit NetIQ Access Manager (NAM) nur die Anmeldung von LDAP-Benutzern über NAM ermöglicht.

Filr 3.1 verbessert die Integration von Filr und NAM, sodass sich nun auch lokale und externe Benutzer über NAM bei Filr anmelden können. Mit dieser Aktualisierung funktionieren auch die Links zum **Anzeigen und Herunterladen von Dateien** nahtlos, wenn Filr zur Verwendung von NAM konfiguriert ist.

Weitere Informationen finden Sie unter "Access Manager (NAM) and Filr Integration" (Integration von Filr und Access Manager (NAM)) im *Filr 3.1: Installation, Deployment, and Upgrade Guide* (Installations-, Bereitstellungs- und Aufrüstungshandbuch für Filr 3.1).

## <span id="page-9-3"></span>**2.4.3 Aktivieren der Funktion "Vor-Ort-Bearbeiten" für alle Browser**

In Filr 3.0 erforderte die Funktion "Vor-Ort-Bearbeiten" die Unterstützung des Java-Browser-Plugins. Einige Browser, wie Chrome Version 45 und höher oder Edge, unterstützen das Java-Plugin jedoch nicht mehr. Micro Focus ging davon aus, dass weitere Browser in Zukunft keine Unterstützung mehr für das Java-Plugin bieten würden, was die Unterstützung der Filr-Funktion "Vor-Ort-Bearbeitung" weiter beeinträchtigen würde.

In Filr 3.1 wurde die Funktion "Vor-Ort-Bearbeiten" verbessert und verwendet nun anstelle des Java-Browser-Plugins einen neuen Java Web Start Launcher (do.jnlp). Der Java Web Start Launcher wird automatisch heruntergeladen, wenn Sie eine Datei mit der Funktion "Vor-Ort-Bearbeitung" beabeiten.

Weitere Informationen finden Sie in "Bearbeiten einer Datei" im Filr 3.1-Benutzerzugriffhandbuch.

#### <span id="page-9-4"></span>**2.4.4 Aktivieren und Deaktivieren der Desktop-Sprechblasenbenachrichtigungen**

Filr 3.1 bietet eine neue Einstellung, mit der Filr-Administratoren die Sprechblasenbenachrichtigungen auf dem Desktop des Benutzers aktivieren und deaktivieren können.

Weitere Informationen finden Sie unter "Desktop Notifications" (Desktop-Benachrichtigungen) im Abschnitt "Desktop Access—Default Settings" (Desktop-Zugriff – Standardeinstellungen) der "Filr 3.1: Administrative UI Reference" (Referenz für die Filr 3.2-Verwaltungsoberfläche).

## <span id="page-9-0"></span>**2.5 Neuigkeiten in Filr 3.0**

**HINWEIS:** Filr 3.0 kann mit zwei Arten von Lizenzen verwendet werden:

 **Standard Edition-Lizenz:** Ermöglicht die Nutzung aller Services der früheren Versionen von Filr und einiger neuer Funktionen und Verbesserungen.

 **Advanced Edition-Lizenz:** Bietet Administratoren die Möglichkeit, die Freigabe von Ordnern innerhalb von Netzwerkordnern zuzulassen und ein eigenes Branding für die Benutzeroberflächen der Desktop-Anwendung und der Mobile-App einzurichten.

[Weitere Informationen zur Standard Edition und Advanced Edition von Filr finden Sie auf der](https://www.microfocus.com/products/filr) Micro Focus Filr-Produktseite.

#### Filr 3.0 enthält folgende Verbesserungen:

- [Abschnitt 2.5.1, "Freigeben von Ordnern in Netzwerkordnern \(nur Advanced Edition-Lizenz\)",](#page-10-0)  [auf Seite 11](#page-10-0)
- [Abschnitt 2.5.2, "Benutzerdefiniertes Branding für die Desktop- und die Mobile-Anwendung \(nur](#page-10-1)  [Advanced Edition-Lizenz\)", auf Seite 11](#page-10-1)
- [Abschnitt 2.5.3, "Unterstützung für Onlineaktualisierungen", auf Seite 12](#page-11-0)
- [Abschnitt 2.5.4, "Registrieren des Desktop-Client und Remotelöschen von Filr-Daten", auf](#page-11-1)  [Seite 12](#page-11-1)
- [Abschnitt 2.5.5, "Unterstützung von Windows Server 2016 als Back-End-Speicher-Dateiserver",](#page-11-2)  [auf Seite 12](#page-11-2)
- [Abschnitt 2.5.6, "Unterstützung von SMBv2 für OES 2015 NSS AD", auf Seite 12](#page-11-3)
- [Abschnitt 2.5.7, "Änderung des Branding von Novell zu Micro Focus", auf Seite 12](#page-11-4)
- [Abschnitt 2.5.8, "Erzwingen von Bestimmungen und Bedingungen für externe Benutzer", auf](#page-11-5)  [Seite 12](#page-11-5)
- [Abschnitt 2.5.9, "Aktivieren und Deaktivieren der Eingabe von Benutzerkommentaren zu](#page-11-6)  [Dateien", auf Seite 12](#page-11-6)
- [Abschnitt 2.5.10, "Verschlüsseln der Filr-Datenbankkommunikation", auf Seite 13](#page-12-0)
- [Abschnitt 2.5.11, "Bearbeiten der Lebensdauer der im Cache gespeicherten Dateien", auf](#page-12-1)  [Seite 13](#page-12-1)

## <span id="page-10-0"></span>**2.5.1 Freigeben von Ordnern in Netzwerkordnern (nur Advanced Edition-Lizenz)**

In Filr 3.0 Advanced Edition bietet die Netzwerkordnerfreigabe nun die Möglichkeit, neben Dateien auch Ordner in Netzwerkordnern freizugeben. Administratoren können den Benutzern nun ermöglichen, Ordner innerhalb ihrer zugewiesenen Netzwerkordner mithilfe eines Filr-Client ihrer Wahl (Web, Mobile, Desktop) freizugeben.

Weitere Informationen finden Sie unter "Folder Sharing (Advanced-Edition License Only)" (Freigeben von Ordnern (nur Advanced Edition-Lizenz)) in *Filr 3.0: Understanding How Filr Works* (Grundlegendes zur Funktionsweise von Filr 3.0) und "Sharing" (Freigeben) in *Filr 3.0: Administrative UI Reference* (Referenz zur Filr 3.0-Verwaltungsoberfläche).

## <span id="page-10-1"></span>**2.5.2 Benutzerdefiniertes Branding für die Desktop- und die Mobile-Anwendung (nur Advanced Edition-Lizenz)**

Neben dem Branding der Filr-Site können Administratoren mit Filr 3.0 Advanced Edition auch das Aussehen der Desktop- und der Mobile-Anwendung an das visuelle Erscheinungsbild des Unternehmens anpassen.

Weitere Informationen zum Anpassen des Branding der Desktop-Anwendung finden Sie unter "Branding the Desktop Apps (Advanced-Edition License Only)" (Branding der Desktop-Apps (nur Advanced Edition-Lizenz)) in der *Filr 3.0: Administrative UI Reference* (Referenz für die Filr 3.0- Verwaltungsoberfläche).

Weitere Informationen zum Anpassen des Branding der Mobile-Anwendung finden Sie unter "Branding the Mobile Apps (Advanced-Edition License Only)" (Branding der Mobile-Apps (nur Advanced Edition-Lizenz)) in der *Filr 3.0: Administrative UI Reference* (Referenz für die Filr 3.0- Verwaltungsoberfläche).

## <span id="page-11-0"></span>**2.5.3 Unterstützung für Onlineaktualisierungen**

Filr 3.0 führt die Funktion der Onlineaktualisierung ein, mit der Sie die Filr-Appliance einfach und schnell aktualisieren können, indem Sie neue Filr-Patches ohne großen manuellen Aufwand anwenden. Siehe "Managing Online Updates" (Verwalten von Onlineaktualisierungen) in der *Filr 3.0: Administrative UI Reference* (Referenz zur Filr 3.0-Verwaltungsoberfläche).

## <span id="page-11-1"></span>**2.5.4 Registrieren des Desktop-Client und Remotelöschen von Filr-Daten**

Der Filr-Administrator kann jetzt Details zu Desktop-Geräten anzeigen, die auf das Filr-System zugegriffen haben, und alle Filr-Daten von einem Gerät löschen, falls es gestohlen oder verloren wurde. Weitere Informationen finden Sie im Abschnitt "Viewing, Wiping, and Disconnecting Registered Clients" (Registrierte Clients anzeigen, zurücksetzen und trennen) in der *Filr 3.0: Administrative UI Reference* (Referenz zur Filr 3.0-Verwaltungsoberfläche)..

## <span id="page-11-2"></span>**2.5.5 Unterstützung von Windows Server 2016 als Back-End-Speicher-Dateiserver**

Filr 3.0 unterstützt Windows 2016 als Back-End-Speicher-Dateiserver. Siehe "File Servers (Backend Storage)" (Dateiserver (Back-End-Speicher) im *Filr Installation, Deployment, and Upgrade Guide* (Installations-, Bereitstellungs- und Aufrüstungshandbuch für Filr).

## <span id="page-11-3"></span>**2.5.6 Unterstützung von SMBv2 für OES 2015 NSS AD**

Filr 3.0 unterstützt Version 2 des Server Message Block(SMB)-Protokolls für OES 2015 NSS AD. Siehe "Configuring Filr to Work with OES 2015 NSS AD" (Konfigurieren von Filr zur Verwendung mit OES 2015 NSS AD) im *Filr Installation, Deployment, and Upgrade Guide* (Installations-, Bereitstellungs- und Aufrüstungshandbuch für Filr).

## <span id="page-11-4"></span>**2.5.7 Änderung des Branding von Novell zu Micro Focus**

Filr 3.0 verfügt nun anstelle des Novell-Branding über das Micro Focus-Branding.

## <span id="page-11-5"></span>**2.5.8 Erzwingen von Bestimmungen und Bedingungen für externe Benutzer**

In Filr 3.0 kann erzwungen werden, dass externe Benutzer die Bestimmungen und Bedingungen annehmen müssen, um auf Filr zugreifen zu können. Siehe "Display Terms and Conditions" (Bestimmungen und Bedingungen anzeigen) in der *Filr 3.0: Administrative UI Reference* (Referenz für die Filr 3.0-Verwaltungsoberfläche).

## <span id="page-11-6"></span>**2.5.9 Aktivieren und Deaktivieren der Eingabe von Benutzerkommentaren zu Dateien**

Der Filr-Administrator kann nun für alle Filr-Benutzer (Desktop, Mobile und Web) die Möglichkeit, Dateien zu kommentieren, aktivieren und deaktivieren. Weitere Informationen finden Sie unter "Allow Commenting on Files" (Kommentieren von Dateien zulassen) in der *Filr 3.0: Administrative UI Reference* (Referenz für die Filr 3.0-Verwaltungsoberfläche).

## <span id="page-12-0"></span>**2.5.10 Verschlüsseln der Filr-Datenbankkommunikation**

Der Filr-Administrator kann jetzt die Datenverschlüsselung zwischen dem Filr-Server und der Datenbank aktivieren und deaktivieren. Weitere Informationen finden Sie unter "Encrypting Filr Database Communication" (Verschlüsseln der Filr-Datenbankkommunikation) in der Tabelle "Using the Database Connection dialog" (Verwendung des Datenbankverbindungsdialogs) im Abschnitt "SQL Database Connection" (SQL-Datenbankverbindung) der *Filr 3.0: Administrative UI Reference* (Referenz für die Filr 3.0-Verwaltungsoberfläche).

## <span id="page-12-1"></span>**2.5.11 Bearbeiten der Lebensdauer der im Cache gespeicherten Dateien**

Der Filr-Administrator kann jetzt die Anzahl der Tage angeben, während der lokal im Cache gespeicherte Dateien nach dem letzten Zugriff bzw. der letzten Bearbeitung beibehalten werden sollen. Weitere Informationen finden Sie im Abschnitt "Desktop Access—Default Settings" (Desktop-Zugriff: Standardeinstellungen) in der *Filr 3.0: Administrative UI Reference* (Referenz zur Filr 3.0- Verwaltungsoberfläche)..

Der Filr-Administrator kann auch zulassen, dass die Desktop-Benutzer die Lebensdauer der im Cache gespeicherten Dateien bearbeiten. Siehe *Im Cache gespeicherte Dateien entfernen* im "Filr Desktop-Anwendungshandbuch für Windows" bzw. im *Filr Desktop-Anwendungshandbuch für Mac*.

## **3 Aufrüsten von Filr**

Sie können die Filr-Einrichtung von Filr 2.0 auf Filr 3.0 aufrüsten. Die Versionen Filr 3.*x* sind jedoch nur als Onlineaktualisierungen für Filr 3.0 oder höher verfügbar.

## **4 Hinweise zur Aufrüstung**

Beachten Sie die folgenden Abschnitte, bevor Sie die Filr-Appliance aufrüsten. Informationen zur Aufrüstung einer Filr 2.0-Appliance, die mit allen neuesten Patches aktualisiert ist, auf Filr 3.x, finden Sie unter *Upgrading Filr* (Aufrüsten von Filr) im *Filr 3.4: Installation, Deployment, and Upgrade Guide* (Installations-, Bereitstellungs- und Aufrüstungshandbuch für Filr 3.4).

- [Abschnitt 4.1, "OES-Server-Patching muss auf dem neuesten Stand sein", auf Seite 13](#page-12-2)
- [Abschnitt 4.2, "Aufrüstung von Filr 2.0 erfordert möglicherweise das Löschen des Browser-](#page-12-3)[Cache", auf Seite 13](#page-12-3)
- [Abschnitt 4.3, "Angepasste Routing-Tabellen nicht beibehalten", auf Seite 14](#page-13-0)

## <span id="page-12-2"></span>**4.1 OES-Server-Patching muss auf dem neuesten Stand sein**

Damit der Filr 3.x-Server mit OES-Servern kommunizieren kann, müssen die OES-Server mit den neuesten Patches aktualisiert sein.

## <span id="page-12-3"></span>**4.2 Aufrüstung von Filr 2.0 erfordert möglicherweise das Löschen des Browser-Cache**

Nach einer Aufrüstung von Filr 2.0 auf Filr 3.0 zeigt die Seite der ursprünglichen Konfiguration (Port 9443) möglicherweise einen RPC-Fehler an und verursacht eine Abmeldung.

Das Problem kann durch Löschen des Browser-Cache und erneutes Anmelden behoben werden.

## <span id="page-13-0"></span>**4.3 Angepasste Routing-Tabellen nicht beibehalten**

Bei der Aufrüstung werden die Datei /etc/hosts und die Information /etc/sysconfig/network/ routes nicht beibehalten.

Wenn Sie die Routing-Tabellen einer Appliance angepasst haben, ziehen Sie in Betracht, diese Bereiche vor der Aufrüstung zu sichern und die Dateien nach dem Abschluss der Aufrüstung wiederherzustellen.

## **5 Hinweise zur Installation**

Damit der Filr 3.0-Server mit OES 2015- und OES 2015 SP1-Servern kommunizieren kann, müssen die OES-Server mit den neuesten Patches aktualisiert sein.

Weitere Informationen zu den Systemanforderungen für die Installation von Filr finden Sie unter "System Requirements" (Systemanforderungen) im *Filr 3.4: Installation, Deployment, and Upgrade Guide* (Installations-, Bereitstellungs- und Aufrüstungshandbuch für Filr 3.4).

Informationen zur Installation von Filr finden Sie im *Filr 3.4: Installation, Deployment, and Upgrade Guide* (Installations-, Bereitstellungs- und Aufrüstungshandbuch für Filr 3.4).

## **6 Bekannte Probleme**

- [Abschnitt 6.1, "Installation", auf Seite 14](#page-13-1)
- [Abschnitt 6.2, "Aufrüstung", auf Seite 15](#page-14-0)
- [Abschnitt 6.3, "Appliance", auf Seite 15](#page-14-1)
- [Abschnitt 6.4, "Konfiguration", auf Seite 15](#page-14-2)
- [Abschnitt 6.5, "Netzwerkordner", auf Seite 18](#page-17-0)
- [Abschnitt 6.6, "Filr-Appliance", auf Seite 19](#page-18-0)
- [Abschnitt 6.7, "Datenbank-Appliance", auf Seite 26](#page-25-0)
- [Abschnitt 6.8, "Desktop-Anwendung", auf Seite 26](#page-25-1)
- [Abschnitt 6.9, "Mobile-Apps", auf Seite 26](#page-25-2)
- [Abschnitt 6.10, "Web-Anwendung", auf Seite 29](#page-28-0)

## <span id="page-13-1"></span>**6.1 Installation**

\* [Abschnitt 6.1.1, "NFS-Mountpunkt darf nicht auf "/var" auf dem Zielserver zeigen", auf Seite 14](#page-13-2)

## <span id="page-13-2"></span>**6.1.1 NFS-Mountpunkt darf nicht auf "/var" auf dem Zielserver zeigen**

Große Installationen erfodern einen freigegeben NFS- oder CIFS-Speicher für den Mountpunkt / vastorage auf dem Filr-Server.

Wenn Sie NFS verwenden, dürfen der Mountpunkt /var und darin enthaltene Unterverzeichnisse nicht als Ziel verwendet werden. Andernfalls kann /vastorage [beim Neubooten der Filr-Appliance](https://www.novell.com/support/kb/doc.php?id=7017379)  [nicht gemountet werden. \(Siehe T](https://www.novell.com/support/kb/doc.php?id=7017379)ID 7017379.)

## <span id="page-14-0"></span>**6.2 Aufrüstung**

 [Abschnitt 6.2.1, "Aufrüstungen im laufenden Betrieb werden in einer geclusterten Umgebung](#page-14-3)  [nicht unterstützt", auf Seite 15](#page-14-3)

## <span id="page-14-3"></span>**6.2.1 Aufrüstungen im laufenden Betrieb werden in einer geclusterten Umgebung nicht unterstützt**

Aufrüstungen im laufenden Betrieb (Aufrüsten eines Filr- oder Suchindexservers, während ein anderer Server weiterhin Clients bedient) werden für die Aufrüstung von Filr 2.0 auf Filr 3.0 in einer geclusterten Umgebung nicht unterstützt.

Sie müssen alle Filr- und Suchindex-Appliances herunterfahren, bevor Sie mit dem Aufrüstungsvorgang beginnen. Starten Sie anschließend die Appliances neu, nachdem die Aufrüstung abgeschlossen ist.

Dieses Problem hat keine Auswirkungen auf kleine oder nicht geclusterte große Installationen.

Informationen zur Aufrüstung von Filr finden Sie unter "Upgrading a Large Filr Deployment" (Aufrüsten einer großen Filr-Bereitstellung) im *Filr 3.4: Installation, Deployment and Upgrade Guide* (Installations-, Bereitstellungs- und Aufrüstungshandbuch für Filr 3.4).

## <span id="page-14-1"></span>**6.3 Appliance**

[Abschnitt 6.3.1, "VMware-Snapshots und Appliance-Sicherung", auf Seite 15](#page-14-4)

## <span id="page-14-4"></span>**6.3.1 VMware-Snapshots und Appliance-Sicherung**

Verwenden Sie VMware-Snapshots nicht als Backupmethode für Filr. Dadurch wird die Möglichkeit zur zukünftigen Aufrüstung von Filr gesperrt.

Falls Sie Snapshots verwenden, müssen Sie diese vor der Aufrüstung auf eine neue Version von Filr entfernen.

Detailliertere Informationen zur Sicherung verschiedener Filr-Komponenten finden Sie im Abschnitt "Backing Up Filr Data" (Sichern von Filr-Daten) im *Filr 3.4: Maintenance Best Practices Guide* (Filr 3.4: Handbuch zu bewährten Verfahren in der Wartung).

## <span id="page-14-2"></span>**6.4 Konfiguration**

- [Abschnitt 6.4.1, "Zeichenbeschränkung für Benutzernamen bei der LDAP-Synchronisierung und](#page-15-0)  [Anmeldung", auf Seite 16](#page-15-0)
- [Abschnitt 6.4.2, "Groß-/Kleinschreibung der aus LDAP synchronisierten Benutzernamen bei der](#page-15-1)  [Filr-Anmeldung", auf Seite 16](#page-15-1)
- [Abschnitt 6.4.3, "Deaktivieren des Webzugriffs blockiert den Gastzugriff nicht", auf Seite 16](#page-15-2)
- [Abschnitt 6.4.4, "Bild für das Branding der Site kann nicht zu Filr hochgeladen werden", auf](#page-15-3)  [Seite 16](#page-15-3)
- [Abschnitt 6.4.5, "Probleme mit DFS \(Distributed File System, dt.: verteiltes Dateisystem\)", auf](#page-15-4)  [Seite 16](#page-15-4)
- [Abschnitt 6.4.6, "Probleme mit Access Manager", auf Seite 17](#page-16-0)

## <span id="page-15-0"></span>**6.4.1 Zeichenbeschränkung für Benutzernamen bei der LDAP-Synchronisierung und Anmeldung**

LDAP-Benutzernamen dürfen nur Ziffern (0 bis 9) sowie Groß- und Kleinbuchstaben (A bis Z) enthalten. Benutzernamen, die ASCII- und Sonderzeichen enthalten (zum Beispiel / \\*? " < > : | ), können als Filr-Benutzernamen nicht verwendet werden. Wenn Ihr LDAP-Verzeichnis Benutzernamen mit diesen Zeichen enthält, werden sie zwar mit Filr synchronisiert, die entsprechenden Benutzer können sich jedoch nicht anmelden.

Diese Zeichen können in einem Filr-Benutzernamen nicht verwendet werden, weil ein Filr-Benutzername als Titel des Arbeitsbereichs eines Benutzers übernommen wird und dieser Arbeitsbereichstitel wiederum ein Element des hierarchischen Pfades ist, der zum Arbeitsbereich führt. Diese Zeichen sind keine zulässigen Zeichen in Linux- und Windows-Pfadnamen.

## <span id="page-15-1"></span>**6.4.2 Groß-/Kleinschreibung der aus LDAP synchronisierten Benutzernamen bei der Filr-Anmeldung**

Bei Benutzernamen, die aus einem LDAP-Verzeichnis synchronisiert werden, muss die Groß-/ Kleinschreibung bei der Anmeldung der Benutzer beim Filr-System nicht beachtet werden.

Bei lokalen Benutzerkonten (Benutzerkonten, die in Filr erstellt und nicht aus einem LDAP-Verzeichnis synchronisiert werden) muss die Groß-/Kleinschreibung beachtet werden. Berechtigungsnachweise für die Anmeldung bei lokalen Benutzerkonten werden in der MySQL-Datenbank gespeichert.

## <span id="page-15-2"></span>**6.4.3 Deaktivieren des Webzugriffs blockiert den Gastzugriff nicht**

Wenn auf der Web-Anwendungsseite der Administrationskonsole sowohl **Gastzugriff zulassen** als auch **Webzugriff deaktivieren** ausgewählt sind, wird im anfänglichen Anmeldedialog des Webzugriffs **Als Gast beitreten**angezeigt und Gastbenutzer können öffentlich verfügbare Dateien und Ordner sehen. Wenn Sie den Webzugriff deaktivieren, achten Sie darauf, dass der Gastzugriff nicht aktiviert ist.

## <span id="page-15-3"></span>**6.4.4 Bild für das Branding der Site kann nicht zu Filr hochgeladen werden**

Wenn ein Benutzer mit Verwaltungsprivileg ein Bild hochladen möchte, das für das Branding der Filr-Site verwendet werden soll, tritt ein Fehler auf. Um Bilder für das Site-Branding zu Filr hochzuladen, müssen Sie sich mit dem Benutzernamen des integrierten Administrators (admin) anmelden.

## <span id="page-15-4"></span>**6.4.5 Probleme mit DFS (Distributed File System, dt.: verteiltes Dateisystem)**

- [Abschnitt 6.4.5.1, "Bei der Verwendung von DFS-Namespaces wird die zugriffsbasierte](#page-15-5)  [Auflistung nicht unterstützt", auf Seite 16](#page-15-5)
- [Abschnitt 6.4.5.2, "NSS AD-DFS-Verknüpfungssichtbarkeit erfordert Aktualisierung der](#page-16-1)  [Netzwerkordner-Cache-Rechte", auf Seite 17](#page-16-1)
- [Abschnitt 6.4.5.3, "Zugriff auf Daten in einer DFS-Verknüpfung in einer OES-Server-Cluster-](#page-16-2)[Umgebung nicht möglich", auf Seite 17](#page-16-2)

#### <span id="page-15-5"></span>**6.4.5.1 Bei der Verwendung von DFS-Namespaces wird die zugriffsbasierte Auflistung nicht unterstützt**

Filr unterstützt die zugriffsbasierte Auflistung von Microsoft (ABE, Access Based Enumeration) nicht, wenn der Windows-Back-End-Server den DFS-Namespace verwendet.

#### <span id="page-16-1"></span>**6.4.5.2 NSS AD-DFS-Verknüpfungssichtbarkeit erfordert Aktualisierung der Netzwerkordner-Cache-Rechte**

Wenn eine DFS-Remoteverknüpfung auf einem OES 2015-Server vorhanden ist, der NSS für AD ausführt, darf das Intervall für **Rechteinformationen im Cache** unter **Netzwerkordnereinstellungen** in der Filr-Administrationskonsole nicht auf 0 Minuten (deaktiviert) festgelegt sein. Andernfalls können die Filr-Benutzer nicht über Filr auf Dateien und Ordner unter dem DFS-Ziel zugreifen und der Eigentümer aller Dateien und Ordner unter dem Ziel wird in Filr als Dateisynchronisierungs-Agent angezeigt.

#### <span id="page-16-2"></span>**6.4.5.3 Zugriff auf Daten in einer DFS-Verknüpfung in einer OES-Server-Cluster-Umgebung nicht möglich**

Wenn auf dem Filr-Server beim Zugriff auf Daten in einer DNS-Verknüpfung in einer OES-Cluster-Umgebung Probleme auftreten, wird die folgende Fehler angezeigt:

ConvertXplatErrToFAMTErr xplat status: 0xc7e90503

[Um dieses Problem zu beheben, stellen Sie sicher, dass der VLDB-Service ausgeführt wird. Weitere](https://www.novell.com/documentation/oes11/)  [Informationen zum VLDB-Service finden Sie in der](https://www.novell.com/documentation/oes11/) OES-Dokumentation.

#### <span id="page-16-0"></span>**6.4.6 Probleme mit Access Manager**

- [Abschnitt 6.4.6.1, "Anmeldung als Gastbenutzer bei Filr nicht möglich, wenn Filr hinter Access](#page-16-3)  [Manager ausgeführt wird", auf Seite 17](#page-16-3)
- [Abschnitt 6.4.6.2, "Bearbeiten einer Datei mit der Funktion "Vor-Ort-Bearbeiten" nicht möglich,](#page-16-4)  [wenn Filr hinter Access Manager eingerichtet ist", auf Seite 17](#page-16-4)
- [Abschnitt 6.4.6.3, "Abmeldung erfolgt nicht bei direktem Zugriff auf Filr und Access Manager als](#page-17-1)  [Frontanwendung", auf Seite 18](#page-17-1)
- [Abschnitt 6.4.6.4, "Bestätigungslink für externen Benutzer zeigt die Filr-Anmeldeseite an, auch](#page-17-2)  [wenn Filr hinter Access Manager eingerichtet ist", auf Seite 18](#page-17-2)
- [Abschnitt 6.4.6.5, "Gleichzeitige Verwendung mehrerer Richtlinien zur Ergänzung mit Identitäts-](#page-17-3)[Daten \(Identity Injection\) nicht möglich", auf Seite 18](#page-17-3)

#### <span id="page-16-3"></span>**6.4.6.1 Anmeldung als Gastbenutzer bei Filr nicht möglich, wenn Filr hinter Access Manager ausgeführt wird**

Zurzeit ist es nicht möglich, sich mit dem Gastbenutzerkonto bei Filr anzumelden, wenn Filr hinter Access Manager ausgeführt wird.

#### <span id="page-16-4"></span>6.4.6.2 Bearbeiten einer Datei mit der Funktion "Vor-Ort-Bearbeiten" nicht möglich, wenn Filr hinter **Access Manager eingerichtet ist**

Wenn Filr hinter Access Manager eingerichtet ist und Sie versuchen, eine Datei mit der Funktion "Vor-Ort-Bearbeiten" zu bearbeiten, kann die Datei nicht geöffnet werden.

Gehen Sie wie folgt vor, um dieses Problem zu umgehen:

- **1** Melden Sie sich am Access Manager-Server an.
- **2** Navigieren Sie zu **Geräte** > **Access-Gateways** > *[Name des Access-Gateway-Servers] >*  **Bearbeiten > Erweiterte Optionen**.
- **3** Legen Sie die erweiterten Option NAGGlobalOptions AllowMSWebDavMiniRedir auf "Aktiviert" fest.
- **4** Um die Änderungen anzuwenden, klicken Sie auf **Geräte** > **Access-Gateways** und dann auf **Alle aktualisieren**.

#### <span id="page-17-1"></span>**6.4.6.3 Abmeldung erfolgt nicht bei direktem Zugriff auf Filr und Access Manager als Frontanwendung**

Wenn NetIQ Access Manager als Frontanwendung konfiguriert ist, kann nur der Filr-Administrator direkt auf Filr zugreifen. Erfolgt in dieser Konfiguration ein direkter Zugriff auf Filr, ist die gleichzeitige Abmeldung vom Filr-System nicht erfolgreich.

Nachdem sich der Filr-Administrator direkt bei Filr angemeldet hat (und Filr mit Access Manager konfiguriert ist), werden alle Browsersitzungen sofort geschlossen, um die Abmeldung sicherzustellen.

#### <span id="page-17-2"></span>**6.4.6.4 Bestätigungslink für externen Benutzer zeigt die Filr-Anmeldeseite an, auch wenn Filr hinter Access Manager eingerichtet ist**

Wenn Sie nach der Verwendung des Registrierungslinks zur Eigenbereitstellung Ihres Benutzerkontos auf dem Filr-Server, der hinter Access Manager eingerichtet ist, erneut auf den gleichen Bestätigungslink klicken, werden Sie statt zur NAM-Anmeldeseite auf die Filr-Anmeldeseite geleitet.

#### <span id="page-17-3"></span>**6.4.6.5 Gleichzeitige Verwendung mehrerer Richtlinien zur Ergänzung mit Identitäts-Daten (Identity Injection) nicht möglich**

Wenn NetIQ Access Manager als Frontanwendung für Filr konfiguriert wird, können nicht mehrere Richtlinien zur Ergänzung mit Identitäts-Daten (Identity Injection) gleichzeitig verwendet werden.

## <span id="page-17-0"></span>**6.5 Netzwerkordner**

- [Abschnitt 6.5.1, "Keine Unterstützung der gesamtstrukturübergreifenden Vertrauensstellung in](#page-17-4)  [Active Directory", auf Seite 18](#page-17-4)
- [Abschnitt 6.5.2, "Durch Verschieben oder Umbenennen einer Datei auf dem Dateiserver werden](#page-17-5)  [Freigaben entfernt", auf Seite 18](#page-17-5)
- [Abschnitt 6.5.3, "Ordnerpfad in Filr darf nicht mehr als 48 Ebenen enthalten", auf Seite 19](#page-18-1)
- [Abschnitt 6.5.4, "Das Bearbeiten eines Zielstandorts in einer Verknüpfung auf dem OES-Server](#page-18-2)  [wird nicht im Filr-Netzwerkordner reflektiert, der auf die Verknüpfung zeigt", auf Seite 19](#page-18-2)

## <span id="page-17-4"></span>**6.5.1 Keine Unterstützung der gesamtstrukturübergreifenden Vertrauensstellung in Active Directory**

Gesamtstrukturübergreifende Vertrauensstellungen in Active Directory werden in Filr nicht unterstützt.

## <span id="page-17-5"></span>**6.5.2 Durch Verschieben oder Umbenennen einer Datei auf dem Dateiserver werden Freigaben entfernt**

Wenn ein Benutzer eine Datei direkt auf dem Dateiserver verschiebt oder umbenennt (statt das Verschieben oder Umbenennen über einen Filr-Client auszuführen), werden alle mit dieser Datei in Filr verbundenen Freigaben entfernt. Das bedeutet, dass Benutzer, die über eine Freigabe in Filr Zugriff auf eine Datei erhalten haben, keinen Zugriff mehr haben, sobald die Datei auf dem Dateiserver verschoben oder umbenannt wurde. Außerdem wird die Datei in den Ansichten "Von mir freigegeben" und "Für mich freigegeben" nicht angezeigt.

In diesem Fall müssen die Dateien in Filr erneut freigegeben werden.

## <span id="page-18-1"></span>**6.5.3 Ordnerpfad in Filr darf nicht mehr als 48 Ebenen enthalten**

Wenn Ordner im Dateisystem mit einem Netzwerkordner synchronisiert werden, darf der Ordnerpfad in Filr nicht mehr als 48 Ebenen nach unten (verschachtelte Unterordner) enthalten. Der Dateisynchronisierungscode weist alle Unterordner zurück, durch deren Tiefe die Unterordnergrenze von 48 im entsprechenden Filr-Ordnerpfad überschritten wird.

Wenn das Filr-System die Grenze von 48 Ordnern erkennt, gibt der Synchronisierungscode die folgende Meldung zurück und der Ordner wird nicht erstellt:

The folder xxx has reached the allowed path maximum depth. Its sub-folders will not be added in the system.

## <span id="page-18-2"></span>**6.5.4 Das Bearbeiten eines Zielstandorts in einer Verknüpfung auf dem OES-Server wird nicht im Filr-Netzwerkordner reflektiert, der auf die Verknüpfung zeigt**

Wenn nach dem Erstellen einer Verknüpfung auf dem OES-Server und eines Netzwerkordners in Filr, der auf diese Verknüpfung zeigt, der Zielstandort in der Verknüpfung bearbeitet wird, zeigt der Netzwerkordner weiterhin auf den früheren Zielstandort in der Verknüpfung. Der Netzwerkordner enthält daher weiterhin die Dateien und Ordner am früheren Zielstandort.

Führen Sie den folgenden Befehl aus, um "famtd" neu zu starten und den Inhalt des neuen Zielstandorts im Netzwerkordner anzuzeigen:

rcnovell-famtd restart

## <span id="page-18-0"></span>**6.6 Filr-Appliance**

- [Abschnitt 6.6.1, "Probleme bei der Berichterstellung", auf Seite 20](#page-19-0)
- [Abschnitt 6.6.2, "Anzeige des Verzeichnisses "Mein Dateispeicher" in der Suche", auf Seite 20](#page-19-1)
- [Abschnitt 6.6.3, "Probleme mit der Freigabe", auf Seite 20](#page-19-2)
- [Abschnitt 6.6.4, "Fehler bei der Bearbeitung einer.rtf-Datei aufgrund eines](#page-20-0)  [Bearbeitungskonflikts", auf Seite 21](#page-20-0)
- [Abschnitt 6.6.5, "Probleme bei der LDAP-Synchronisierung", auf Seite 21](#page-20-1)
- [Abschnitt 6.6.6, "Email-Probleme", auf Seite 22](#page-21-0)
- [Abschnitt 6.6.7, "Dokumente, die mit Apple iWork erstellt wurden \(Seiten, Keynote etc.\), oder](#page-22-0)  [.app-Dokumente können nicht auf den Filr Web-Client hochgeladen werden", auf Seite 23](#page-22-0)
- [Abschnitt 6.6.8, "Microsoft OneNote-Dateien können nicht zu Filr hochgeladen werden", auf](#page-22-1)  [Seite 23](#page-22-1)
- [Abschnitt 6.6.9, "ZIP-Datei kann nach dem Herunterladen auf einen Mac nicht extrahiert](#page-22-2)  [werden", auf Seite 23](#page-22-2)
- [Abschnitt 6.6.10, "Probleme beim Herunterladen mehrerer Dateien mit Safari unter Mac", auf](#page-22-3)  [Seite 23](#page-22-3)
- [Abschnitt 6.6.11, "Dateinamen mit maximal 200 Zeichen", auf Seite 23](#page-22-4)
- [Abschnitt 6.6.12, "WebDAV-Probleme", auf Seite 24](#page-23-0)
- [Abschnitt 6.6.13, "Anmeldung beim Webclient mit langer Benutzerkennung oder langem](#page-24-0)  [Passwort nicht möglich", auf Seite 25](#page-24-0)
- [Abschnitt 6.6.14, "Anzeigeprobleme aufgrund von Drittanbietersoftware", auf Seite 25](#page-24-1)
- Abschnitt 6.6.15, "Anzeigen von ODP- und ODG-Dateien mit Diagrammen, Grafiken und [Tabellen im HTML-Format nicht möglich", auf Seite 25](#page-24-2)
- [Abschnitt 6.6.16, "Basisverzeichnisse von Benutzern werden erst nach Aktualisierung der](#page-24-3)  [Trustee-Cache-Informationen synchronisiert", auf Seite 25](#page-24-3)
- [Abschnitt 6.6.17, "Filr unterstützt keine im LDAP-Verzeichnis konfigurierten Aliasnamen", auf](#page-24-4)  [Seite 25](#page-24-4)
- [Abschnitt 6.6.18, "Texteditoren wie Notepad oder Wordpad können nicht als Dokumenteneditor](#page-25-3)  [verwendet werden", auf Seite 26](#page-25-3)
- [Abschnitt 6.6.19, "Nach Netzwerkfehler müssen mit Microsoft SQL alle Appliances neu gestartet](#page-25-4)  [werden", auf Seite 26](#page-25-4)
- [Abschnitt 6.6.20, "XML-Datei-Rendering ist nicht konsistent", auf Seite 26](#page-25-5)

#### <span id="page-19-0"></span>**6.6.1 Probleme bei der Berichterstellung**

• [Abschnitt 6.6.1.1, "Lizenzberichtprobleme", auf Seite 20](#page-19-3)

#### <span id="page-19-3"></span>**6.6.1.1 Lizenzberichtprobleme**

Der Lizenzbericht zählt zurzeit Administrator, Gast und drei interne Benutzer (\_emailPostingAgent, \_jobProcessingAgent und \_synchronizationAgent) als lokale Benutzer. Der Administrator zählt als aktiver Benutzer, doch die anderen vier lokalen Benutzer werden Ihrer Filr-Lizenznutzung nicht angerechnet.

Informationen zur Erstellung eines Lizenzberichts finden Sie unter "License Report" (Lizenzbericht) in der *Filr 3.4: Administrative UI Reference* (Referenz für die Filr 3.4-Verwaltungsoberfläche).

#### <span id="page-19-1"></span>**6.6.2 Anzeige des Verzeichnisses "Mein Dateispeicher" in der Suche**

Wenn der persönliche Speicher deaktiviert ist und keine Basisordner konfiguriert wurden, wird Benutzern durch Klicken in das globale Suchfeld und Drücken der Leertaste ein Verzeichnis namens "Mein Dateispeicher" angezeigt. Dieses Verzeichnis ist normalerweise ausgeblendet, kann jedoch unter diesen speziellen Umständen eingeblendet werden.

Durch Klicken auf Mein Dateispeicher gelangen Sie entweder zum Bereich "Meine Dateien" oder zum Profil eines anderen Benutzers. Dies hängt davon ab, von wo aus Sie die Suche durchführen.

#### <span id="page-19-2"></span>**6.6.3 Probleme mit der Freigabe**

- [Abschnitt 6.6.3.1, "Einladungslink für Freigabe für externen Benutzer und Bestätigungslink sind](#page-19-4)  [nur einmal gültig", auf Seite 20](#page-19-4)
- [Abschnitt 6.6.3.2, "In SharePoint für Benutzer freigegebene Dateien werden in Filr nicht in den](#page-20-2)  [Bereichen "Für mich freigegeben" und "Von mir freigegeben" angezeigt", auf Seite 21](#page-20-2)

#### <span id="page-19-4"></span>**6.6.3.1 Einladungslink für Freigabe für externen Benutzer und Bestätigungslink sind nur einmal gültig**

Wenn eine Datei für einen externen Benutzer freigegeben wird, empfängt der Benutzer eine Einladungs-Email mit einem Link zur Selbstregistrierung und anschließend eine Bestätigungs-Email mit einem Link zum Anmelden und für den Zugriff auf die freigegebenen Elemente. Nach der Registrierung und Bestätigung der Registrierung kann der Benutzer diese Links nicht mehr zum Zugriff auf die Dateien verwenden. Um erneut auf die Dateien zuzugreifen, muss der Benutzer sich bei der Site anmelden, auf der die Dateien für ihn freigegeben wurden. Hierzu müssen die externen Benutzer den Hostnamen der Site notieren, von der sie durch Klicken auf den Link **Anmelden und auf freigegebene Elemente zugreifen** in der Bestätigungs-Email zum ersten Mal auf die Datei zugegriffen haben.

#### <span id="page-20-2"></span>**6.6.3.2 In SharePoint für Benutzer freigegebene Dateien werden in Filr nicht in den Bereichen "Für**  mich freigegeben" und "Von mir freigegeben" angezeigt

Wenn Benutzer Dateien auf SharePoint-Servern freigeben, werden die Dateien nicht in den Ordnern **Von mir freigegeben** bzw. **Für mich freigegeben** angezeigt. Die Benutzer, für die die Dateien freigegeben wurden, können die freigegebenen Dateien jedoch sehen, wenn diese sich in Netzwerkordnern befinden und die Benutzer Zugriff auf die Netzwerkordner haben.

## <span id="page-20-0"></span>**6.6.4 Fehler bei der Bearbeitung einer.rtf-Datei aufgrund eines Bearbeitungskonflikts**

Nach der Bearbeitung einer .rtf-Datei aus Filr in einem Texteditor (wie Microsoft Word) wird beim Speichern der Datei eine Meldung mit dem Hinweis angezeigt, dass die Datei von einem anderen Autor geändert wurde. Wählen Sie in diesem Fall die Option zum Kombinieren Ihrer Änderungen mit den Änderungen des anderen Autors aus und klicken Sie dann auf **OK**.

Änderungen, die Sie an der Datei vornehmen, werden wie erwartet in Filr gespeichert.

Weitere Informationen zur Bearbeitung von Dateien in Filr mit der Vor-Ort-Bearbeiten-Funktion finden Sie unter "Bearbeiten einer Datei" im *Filr 3.4-Benutzerzugriffhandbuch*.

## <span id="page-20-1"></span>**6.6.5 Probleme bei der LDAP-Synchronisierung**

- [Abschnitt 6.6.5.1, "Probleme bei der ersten Synchronisierung von Filr-Benutzern", auf Seite 21](#page-20-3)
- [Abschnitt 6.6.5.2, "Untergruppen werden bei der ersten Synchronisierung nicht in die](#page-20-4)  [Gruppenmitgliedschaft einbezogen", auf Seite 21](#page-20-4)
- [Abschnitt 6.6.5.3, "Probleme beim Umbenennen und Verschieben von Benutzern in Ihrem](#page-21-1)  [LDAP-Verzeichnis", auf Seite 22](#page-21-1)
- [Abschnitt 6.6.5.4, "Anmeldung bei der Filr Mobile-Anwendung oder Filr Desktop-Anwendung mit](#page-21-2)  [neuem Namen oder Passwort nach Änderung in LDAP nicht möglich", auf Seite 22](#page-21-2)
- [Abschnitt 6.6.5.5, "Versuche, doppelte Benutzer-IDs zu importieren, werden protokolliert, aber](#page-21-3)  [nicht gemeldet", auf Seite 22](#page-21-3)

#### <span id="page-20-3"></span>**6.6.5.1 Probleme bei der ersten Synchronisierung von Filr-Benutzern**

Der LDAP-Wert des Attributs, das Sie für die LDAP-Konfigurationseinstellung **LDAP-Attribut für den Filr-Kontonamen** festlegen, muss in Ihrem gesamten LDAP-Verzeichnis eindeutig sein. Wenn Sie z. B. cn angeben, verfügen möglicherweise nicht alle Benutzer im LDAP-Verzeichnis über einen eindeutigen Wert.

Verwenden Sie zur Behebung dieses Problems ein Attribut, dessen Wert über alle Container hinweg immer eindeutig ist, wie zum Beispiel emailAddress.

#### <span id="page-20-4"></span>**6.6.5.2 Untergruppen werden bei der ersten Synchronisierung nicht in die Gruppenmitgliedschaft einbezogen**

Beim Synchronisieren von Gruppen, die Untergruppen enthalten, von einem LDAP-Verzeichnis zu Filr, werden bei der ersten Synchronisierung die Untergruppen nicht in die Mitgliedschaft der übergeordneten Gruppe einbezogen.

Führen Sie eine zusätzliche LDAP-Synchronisierung aus, um sicherzustellen, dass die Gruppenmitgliedschaft alle erwarteten Untergruppen enthält.

#### <span id="page-21-1"></span>**6.6.5.3 Probleme beim Umbenennen und Verschieben von Benutzern in Ihrem LDAP-Verzeichnis**

Um Benutzer in Ihrem LDAP-Verzeichnis umzubenennen oder zu verschieben, stellen Sie sicher, dass Sie einen Wert für die Einstellung **LDAP-Attribut, das einen Benutzer oder eine Gruppe eindeutig identifiziert** angegeben haben, wie unter "LDAP Servers and Synchronization " (LDAP-Server und -Synchronisierung) in der *Filr 3.4: Administrative UI Reference* (Referenz für die Filr 3.4- Verwaltungsoberfläche) beschrieben. Wenn für diese Einstellung kein Wert angegeben ist, werden durch das Umbenennen oder Verschieben von Benutzern in Ihrem LDAP-Verzeichnis möglicherweise neue Benutzer in Filr oder im zu löschenden Benutzerkonto erstellt.

#### <span id="page-21-2"></span>**6.6.5.4 Anmeldung bei der Filr Mobile-Anwendung oder Filr Desktop-Anwendung mit neuem Namen oder Passwort nach Änderung in LDAP nicht möglich**

Wenn ein Benutzer im LDAP-Verzeichnis umbenannt wurde oder ein Benutzerpasswort im LDAP-Verzeichnis geändert wurde, muss sich der Benutzer bei der Filr Mobile-Anwendung und der Filr Desktop-Anwendung mit dem alten Benutzernamen und Passwort anmelden, bis einer der folgenden Fälle auftritt:

- Eine LDAP-Synchronisierung wird ausgeführt.
- Der Benutzer meldet sich mit dem neuen Benutzernamen bzw. Passwort beim Webclient an.

Bei der Anmeldung beim Filr Web-Client kann der Benutzer den alten oder neuen Benutzernamen bzw. das alte oder neue Passwort verwenden.

#### <span id="page-21-3"></span>**6.6.5.5 Versuche, doppelte Benutzer-IDs zu importieren, werden protokolliert, aber nicht gemeldet**

Wenn Sie versuchen, einen LDAP-Benutzer zu importieren, der die gleiche Benutzer-ID wie ein zuvor importierter Benutzer hat, tritt beim Importieren ein Fehler auf dies wird protokolliert. Der Fehler wird jedoch nicht in der Verwaltungsoberfläche gemeldet. Der Importfehler wird in der Datei /opt/ novell/filr/apache-tomcat/logs/appserver.log protokolliert.

Dementsprechend kann nur der zuerst importierte Benutzer sich anmelden. Weitere Benutzer mit der gleichen Benutzer-ID können sich nicht anmelden, erhalten jedoch keinen Hinweis für die Ursache der erfolglosen Anmeldeanforderung. Anmeldeversuche mit Fehlern werden in der Datei /opt/ novell/filr/apache-tomcat/logs/appserver.log protokolliert.

## <span id="page-21-0"></span>**6.6.6 Email-Probleme**

 [Abschnitt 6.6.6.1, "Fehler beim Herstellen der Testverbindung ohne Benutzernamen und](#page-21-4)  [Passwort auch bei nicht erforderlicher Authentifizierung", auf Seite 22](#page-21-4)

#### <span id="page-21-4"></span>**6.6.6.1 Fehler beim Herstellen der Testverbindung ohne Benutzernamen und Passwort auch bei nicht erforderlicher Authentifizierung**

Bei der Konfiguration von Filr für die Verwendung eines externen Systems für ausgehende Mails (z. B. Novell GroupWise) funktioniert die Schaltfläche **Verbindung testen** nicht, wenn kein Benutzername und Passwort angegeben ist, auch wenn die Option **Authentication required** (Authentifizierung erforderlich) nicht ausgewählt ist.

Informationen zur Konfiguration von Filr für die Verwendung eines externen Email-Systems zum Senden von Emails finden Sie in "Configuring an Email Service for Filr to Use" (Konfigurieren eines Email-Services für Filr) in der *Filr 3.4: Administrative UI Reference* (Referenz für die Filr 3.4- Verwaltungsoberfläche).

## <span id="page-22-0"></span>**6.6.7 Dokumente, die mit Apple iWork erstellt wurden (Seiten, Keynote etc.), oder .app-Dokumente können nicht auf den Filr Web-Client hochgeladen werden**

Wenn Sie ein Dokument hochladen, das mit einer der folgenden Dateitypen erstellt wurde, wird eine Fehlermeldung angezeigt, die besagt, dass die Datei oder der Ordner nicht hochgeladen werden kann, wenn Sie versuchen, diese(n) auf den Filr Web-Client hochzuladen:

- iWork-Dokument (wie ein Seiten-, Keynote- oder Zahlendokument)
- Mac-Anwendungsdatei (ein Dokument mit der Dateierweiterung .app)

Der Filr Web-Client kann diese Dokumententypen nicht heraufladen, weil die Dokumentarchitektur für diese Dokumente eher einem Ordner gleicht und Sie Ordner nicht über den Filr Web-Client heraufladen können.

Sie können diese Dokumenttypen über die Filr Desktop-Anwendung oder die Filr Mobile-App zu Filr hochladen.

Informationen über das Hochladen von Dokumenten mithilfe der Desktop- oder der Mobile-Anwendung finden Sie im *Filr Desktop-Anwendungshandbuch für Windows* (https://www.novell.com/ documentation/filr-3/filr-desktop/data/bookinfo.html), im *Filr Desktop-Anwendungshandbuch für Mac* und in der *Filr Mobile-App-Kurzanleitung* (https://www.novell.com/documentation/filr-3/filr-qs-mobile/ data/filr-qs-mobile.html).

## <span id="page-22-1"></span>**6.6.8 Microsoft OneNote-Dateien können nicht zu Filr hochgeladen werden**

Wenn ein Benutzer eine .one-Datei hochzuladen versucht, tritt ein Fehler auf, auch wenn der Filr-Administrator den Dateityp .one zugelassen hat.

## <span id="page-22-2"></span>**6.6.9 ZIP-Datei kann nach dem Herunterladen auf einen Mac nicht extrahiert werden**

Nach dem Herunterladen einer einzelnen oder mehrerer ZIP-Dateien (wie unter "Herunterladen von Dateien" im *Filr 3.4-Benutzerzugriffhandbuch* beschrieben) kann die Datei nur mit Tools von Drittanbietern extrahiert werden, z. B. iZip Unarchiver.

Dies liegt daran, dass OS X aktuell nicht ZIP64 unterstützt, die Technik, die zum Erstellen der ZIP-Datei verwendet wird.

## <span id="page-22-3"></span>**6.6.10 Probleme beim Herunterladen mehrerer Dateien mit Safari unter Mac**

Wenn beim Herunterladen mehrerer Dateien (wie unter "Herunterladen mehrerer Dateien und Ordner" im *Filr 3.4-Benutzerzugriffhandbuch* beschrieben) mit Safari unter Mac Probleme auftreten, stellen Sie sicher, dass die Option **"Sichere" Dateien nach dem Laden öffnen** nicht ausgewählt ist.

- **1** Klicken Sie auf **Safari** > **Einstellungen**.
- **2** Prüfen Sie auf der Registerkarte "Allgemein", dass die Option "Sichere" Dateien nach dem **Laden öffnen** nicht ausgewählt ist.

## <span id="page-22-4"></span>**6.6.11 Dateinamen mit maximal 200 Zeichen**

Die genaue maximale Dateinamenlänge hängt von der Konfiguration des Filr-Servers ab. Im Allgemeinen beträgt sie etwa 200 Zeichen. Wenn der Dateiname zu lang ist, kann die entsprechende Datei nicht zu Filr hinzugefügt werden.

## <span id="page-23-0"></span>**6.6.12 WebDAV-Probleme**

- [Abschnitt 6.6.12.1, "Bearbeiten einer Datei über WebDAV \(Vor-Ort-Bearbeiten\) nicht möglich,](#page-23-1)  [wenn das Benutzerpasswort ein Leerzeichen enthält", auf Seite 24](#page-23-1)
- **+ [Abschnitt 6.6.12.2, "Umbenennen einer Datei beim Bearbeiten über WebDAV \(Vor-Ort-](#page-23-2)**[Bearbeiten\) nicht möglich", auf Seite 24](#page-23-2)
- [Abschnitt 6.6.12.3, "WebDAV-Einschränkungen auf einem Mac", auf Seite 24](#page-23-3)

#### <span id="page-23-1"></span>**6.6.12.1 Bearbeiten einer Datei über WebDAV (Vor-Ort-Bearbeiten) nicht möglich, wenn das Benutzerpasswort ein Leerzeichen enthält**

Wenn Sie versuchen, eine Datei über WebDAV zu bearbeiten (wie unter "Bearbeiten einer Datei" im *Filr 3.4-Benutzerzugriffhandbuch* beschrieben) und Ihr Benutzername ein Leerzeichen enthält, tritt bei der Authentifizierung ein Fehler auf.

Stellen Sie sicher, dass Ihr Benutzerpasswort kein Leerzeichen enthält, um Dateien über WebDAV zu bearbeiten.

#### <span id="page-23-2"></span>**6.6.12.2 Umbenennen einer Datei beim Bearbeiten über WebDAV (Vor-Ort-Bearbeiten) nicht möglich**

Wenn eine Datei über die Funktion "Vor-Ort-Bearbeiten" bearbeitet wird (wie im Abschnitt "Bearbeiten einer Datei" im *Filr 3.4-Benutzerzugriffhandbuch* beschrieben), können Sie nicht auf **Speichern unter** klicken und die Datei umbenennen. Dadurch wird ein Fehler beim Heraufladen verursacht und Änderungen an der Datei werden nicht mit Filr synchronisiert.

#### <span id="page-23-3"></span>**6.6.12.3 WebDAV-Einschränkungen auf einem Mac**

Die WebDAV-Funktionalität ist in einer Mac-Umgebung eingeschränkt:

- **Einschränkungen auf einem Mac bei der Bearbeitung von Dateien mittels WebDAV** Die Funktion "Vor-Ort-Bearbeiten" wird auf einem Mac nicht unterstützt, wenn Microsoft Office als Dokumenteditor verwendet wird. Wenn Sie diese Funktion auf einem Mac verwenden möchten, müssen Sie OpenOffice oder LibreOffice als Dokumenteditor verwenden.
- **Bearbeiten einer Datei über WebDAV (Vor-Ort-Bearbeiten) bei Verwendung von LibreOffice unter Mac nicht möglich** Wenn Sie von einem Mac aus auf Filr zugreifen und LibreOffice als Dokumenteditor verwenden, können Sie keine Dateien über WebDAV mit der Vor-Ort-Bearbeiten-Funktion bearbeiten (wie im Abschnitt "Bearbeiten einer Datei" im *Filr 3.4-Benutzerzugriffhandbuch* beschrieben).

Wenn Sie Apache als Frontanwendung für das Filr-System verwenden, können Benutzer Dateien über WebDAV bearbeiten, sofern sie von einem Mac aus auf Filr zugreifen und LibreOffice als Dokumenteditor verwenden.

- **Nur Lesezugriff bei Verwendung von WebDAV für den Zugriff auf einen Filr-Ordner (über Max Finder)** Wenn mit WebDAV über den Mac Finder auf einen Filr-Ordner in der Filr Desktop-Anwendung zugegriffen wird, besteht nur Lesezugriff.
- **Bearbeiten einer Datei über WebDAV (Vor-Ort-Bearbeiten) mit Safari 7.***x* **unter OS X 10.9.***x* **nicht möglich** Bei dem Zugriff auf Filr mit Safari 7.x·und·OS·X-10.9.x·mithilfe·der·Funktion·"Vor-Ort-Bearbeiten"·zum·Bearbeiten·einer·Datei·(wie·unter·"Bearbeiten einer Datei" im *Filr 3.4-Benutzerzugriffhandbuch* beschrieben) tritt ein Fehler auf und Sie können die Datei nicht bearbeiten.

So konfigurieren Sie Safari 7.*x* und OS X 10.9.*x*, damit die Filr-Funktion "Vor-Ort-Bearbeiten" und das Hinzufügen von Dateien zu Ordnern unterstützt wird, wenn Sie einen Browser verwenden, der HTML5 nicht unterstützt:

1. Klicken Sie bei geöffnetem Filr in Safari auf **Menü** > **Einstellungen**.

- 2. Klicken Sie auf die Registerkarte **Sicherheit** und anschließend auf **Website-Einstellungen verwalten**.
- 3. Wählen Sie **Java** aus und klicken Sie anschließend auf den Dropdown-Pfeil neben der Filr-URL und wählen Sie **Im unsicheren Modus ausführen** aus.
- 4. Klicken Sie auf **Fertig**.

## <span id="page-24-0"></span>**6.6.13 Anmeldung beim Webclient mit langer Benutzerkennung oder langem Passwort nicht möglich**

Benutzer können sich nicht beim Filr Web-Client anmelden, wenn die Benutzerkennung mehr als 128 Zeichen enthält oder das Passwort mehr als 64 Zeichen enthält.

## <span id="page-24-1"></span>**6.6.14 Anzeigeprobleme aufgrund von Drittanbietersoftware**

• Abschnitt 6.6.14.1, "Falsche Darstellung von Filr, wenn die Ask Toolbar in Chrome installiert ist", [auf Seite 25](#page-24-5)

#### <span id="page-24-5"></span>**6.6.14.1 Falsche Darstellung von Filr, wenn die Ask Toolbar in Chrome installiert ist**

Wenn die Ask Toolbar in einem Chrome-Browser installiert ist, wird verhindert, dass Benutzer den gesamten Filr-Titel anzeigen können. Die Ask Toolbar ist keine von Chrome unterstützte Symbolleiste und sollte nicht in einem Chrome-Browser installiert sein.

## <span id="page-24-2"></span>**6.6.15 Anzeigen von ODP- und ODG-Dateien mit Diagrammen, Grafiken und Tabellen im HTML-Format nicht möglich**

ODP- und ODG-Dateien, die Diagramme, Grafiken oder Tabellen enthalten, werden nicht angezeigt, wenn Dateien über die HTML-Anzeige angezeigt werden, wie in den folgenden Situationen beschrieben:

**+** Bei Anzeige der Datei in einem Browser

Weitere Informationen finden Sie im Abschnitt "Anzeigen der Datei in Ihrem Webbrowser" im *Filr 3.4-Benutzerzugriffhandbuch*.

 Wenn Sie eine Datei in der Filr Mobile-Anwendung anzeigen und auf **Online-Vorschau generieren** klicken

## <span id="page-24-3"></span>**6.6.16 Basisverzeichnisse von Benutzern werden erst nach Aktualisierung der Trustee-Cache-Informationen synchronisiert**

Wenn Sie Ihrem LDAP-Verzeichnis einen Benutzer hinzufügen, wird das Basisverzeichnis des Benutzers in Filr nicht sofort nach Ausführung der LDAP-Synchronisierung angezeigt.

Sie müssen warten, bis die Trustee-Cache-Informationen im Dateisystem aktualisiert sind, bevor die Basisverzeichnisinformationen in Filr angezeigt werden. (Das Aktualisierintervall für den Standardrechte-Cache beträgt 5 Minuten. Sie können dieses Intervall wie in "Just-in-Time Synchronization" (Just-in-Time-Synchronisierung) in der *Filr 3.4: Administrative UI Reference* (Referenz für die Filr 3.4-Verwaltungsoberfläche) beschrieben bearbeiten.

## <span id="page-24-4"></span>**6.6.17 Filr unterstützt keine im LDAP-Verzeichnis konfigurierten Aliasnamen**

Wenn Ihre Benutzer die Benutzerkonten im LDAP-Verzeichnis mit Aliasnamen verknüpft haben, wird der Aliasname bei der LDAP-Synchronisierung nicht mit Filr synchronisiert. Dies bedeutet, dass sich Benutzer nicht mit ihren Aliasnamen bei Filr anmelden können.

## <span id="page-25-3"></span>**6.6.18 Texteditoren wie Notepad oder Wordpad können nicht als Dokumenteneditor verwendet werden**

Filr ermöglicht es Ihnen, die Standardanwendung für die Bearbeitung von Dateien zu ändern (wie im Abschnitt "Ändern der Standardeditoreinstellungen für einen einzelnen Dateityp" im *Filr 3.4-Benutzerzugriffhandbuch* beschrieben). Sie können zum Bearbeiten von Dateien jedoch keine Texteditoren wie Notepad oder Wordpad als Standard-Dokumenteneditor verwenden, weil diese Anwendungen WebDAV nicht unterstützen.

## <span id="page-25-4"></span>**6.6.19 Nach Netzwerkfehler müssen mit Microsoft SQL alle Appliances neu gestartet werden**

Wenn die Filr-Bereitstellung eine Microsoft SQL-Datenbank enthält und das Netzwerk ausfällt, müssen alle Appliances in der Filr-Bereitstellung neu gestartet werden, um die Filr-Services wiederherzustellen.

## <span id="page-25-5"></span>**6.6.20 XML-Datei-Rendering ist nicht konsistent**

XML ist nicht als standardmäßig unterstütztes Format für die HTML-Anzeige enthalten, kann jedoch hinzugefügt werden (siehe "HTML Rendering of Non-HTML Files" (HTML-Rendering von Nicht-HTML-Dateien) in der *Filr 3.4: Administrative UI Reference* (Referenz für die Filr 3.4- Verwaltungsoberfläche).

Wenn Sie XML als unterstütztes Format für die HTML-Anzeige hinzufügen, werden bestimmte XML-Dateien nicht geöffnet und nicht im Webclient angezeigt.

## <span id="page-25-0"></span>**6.7 Datenbank-Appliance**

 [Abschnitt 6.7.1, "Filr-Installationsprogramm erstellt keine Filr-Datenbank unter Microsoft SQL,](#page-25-6)  [wenn der Datenbankname mit einer Zahl beginnt", auf Seite 26](#page-25-6)

## <span id="page-25-6"></span>**6.7.1 Filr-Installationsprogramm erstellt keine Filr-Datenbank unter Microsoft SQL, wenn der Datenbankname mit einer Zahl beginnt**

Der Datenbankname, den Sie bei der Konfiguration einer großen Bereitstsellung im Konfigurationsassistenten im Feld **Datenbankname** angeben, darf nicht mit einer Zahl beginnen, wenn Sie eine Microsoft SQL-Datenbank verwenden. Wenn der Name mit einer Zahl beginnt, lässt der Konfigurationsassistent das Erstellen der Datenbank nicht zu. Beispiel: 1Filr wird nicht unterstützt, während Filr1 unterstützt wird.

## <span id="page-25-1"></span>**6.8 Desktop-Anwendung**

Eine Liste der Probleme, die sich auf die Filr Desktop-Anwendung (für Windows-, Mac- und Linux-Clients) beziehen, finden Sie in den *Versionshinweisen der Filr Desktop-Anwendung* (https:// www.novell.com/documentation/filr-3/filr-relnote-desktop/data/filr-relnote-desktop.html).

## <span id="page-25-2"></span>**6.9 Mobile-Apps**

Informationen zur Installation und Ausführung der Filr Mobile-App finden Sie in der *Filr Mobile-App-Kurzanleitung* (https://www.novell.com/documentation/filr-3/filr-qs-mobile/data/filr-qs-mobile.html).

Folgende Probleme sind für die Filr Mobile-Anwendung bekannt:

• [Abschnitt 6.9.1, "iOS-Geräte", auf Seite 27](#page-26-0)

- [Abschnitt 6.9.2, "Windows-Gerät", auf Seite 28](#page-27-0)
- [Abschnitt 6.9.3, "Alle Mobilgeräte", auf Seite 28](#page-27-1)

#### <span id="page-26-0"></span>**6.9.1 iOS-Geräte**

- [Abschnitt 6.9.1.1, "Dateien-App", auf Seite 27](#page-26-1)
- [Abschnitt 6.9.1.2, "Vorschau bestimmter Dateien kann auf iOS-Geräten nicht angezeigt werden",](#page-26-2)  [auf Seite 27](#page-26-2)
- [Abschnitt 6.9.1.3, "Anzeige der Aktivitätsansicht auf einem iOS 11-Gerät berücksichtigt nicht die](#page-26-3)  [Einstellungen für AppConnect-Apps und für die weiße Liste", auf Seite 27](#page-26-3)
- [Abschnitt 6.9.1.4, "Nach der Anmeldung bei Filr mit einem iOS-Gerät, auf dem MobileIron](#page-27-2)  [konfiguriert ist, werden die Filr-Menüoptionen nicht aufgeführt", auf Seite 28](#page-27-2)
- [Abschnitt 6.9.1.5, "iOS-App-Erweiterungen sind eingeschränkt, wenn Anwendungen auf der](#page-27-3)  [weißen Liste stehen", auf Seite 28](#page-27-3)

#### <span id="page-26-1"></span>**6.9.1.1 Dateien-App**

- Möglicherweise kommt es bei der Ausführung der Filr-Dateivorgänge durch die Dateien-App zu Fehlern. Versuchen Sie es zur Behebung des Problems erneut.
- Das Download-Symbol  $\mathbb{Q}$  wird auch nach dem Herunterladen der Datei auf Ihr iOS-Gerät noch angezeigt.
- Bei der Installation von Filr gelingt die Anmeldung über die Dateianbietererweiterung nicht. Deaktivieren Sie die Filr-App im Bearbeitungsbereich der Dateien-App und aktivieren Sie sie dann wieder (Schalter).

#### <span id="page-26-2"></span>**6.9.1.2 Vorschau bestimmter Dateien kann auf iOS-Geräten nicht angezeigt werden**

Auf iOS-Geräten können bestimmte Dateien wie .odt, .odp und .dwg nicht in der Vorschau angezeigt werden, wenn der Filr-Server ein eigensigniertes Zertifikat verwendet.

Stellen Sie sicher, dass der Filr-Server ein gültiges SSL-Zertifikat verwendet, das von einer bekannten Zertifizierungsstelle (ZS) signiert ist.

#### <span id="page-26-3"></span>**6.9.1.3 Anzeige der Aktivitätsansicht auf einem iOS 11-Gerät berücksichtigt nicht die Einstellungen für AppConnect-Apps und für die weiße Liste**

Die Anzeige der Aktivitätsansicht, die auf einem iOS 11-Gerät mit konfiguriertem MobileIron

angezeigt wird, wenn Sie auf das Symbol **Aktionen** tippen, berücksichtigt nicht die Einstellungen für MobileIron **AppConnect-Apps** und für die **weiße Liste** und führt stattdessen alle Anwendungen und Erweiterungen auf. Selbst wenn Sie auf eine Anwendung oder Erweiterung tippen, die nicht in den Einstellungen für die **AppConnect-Apps** oder für die **weiße Liste** enthalten ist, werden Dateien für solche blockierten Anwendungen und Erweiterungen freigegeben.

Die Filr-Option Öffnen in **Der unter der Anzeige der Aktivitätsansicht berücksichtigt jedoch die** Einstellungen für die Mobileiron **AppConnect-Apps** und die **weiße Liste**.

#### <span id="page-27-2"></span>**6.9.1.4 Nach der Anmeldung bei Filr mit einem iOS-Gerät, auf dem MobileIron konfiguriert ist, werden die Filr-Menüoptionen nicht aufgeführt**

Wenn Sie sich von einem iOS-Gerät, auf dem MobileIron konfiguriert ist, bei Filr anmelden, werden

die Filr-Menüoptionen beim Tippen auf das Symbol **Aktionen** nicht angezeigt, falls die Mobileiron-Einstellung **'Öffnen in' zulassen** auf **AppConnect-Apps** oder **Weiße Liste** festgelegt ist.

Als Behelfslösung erstellen oder ändern Sie die AppConnect-App-Konfiguration und fügen das folgende Schlüssel-Werte-Paar im App-spezifischen Konfigurationsabschnitt hinzu:

- **Schlüssel:** MI\_AC\_DISABLE\_OPEN\_IN\_ENFORCEMENT
- **Wert:** JA

#### <span id="page-27-3"></span>**6.9.1.5 iOS-App-Erweiterungen sind eingeschränkt, wenn Anwendungen auf der weißen Liste stehen**

iOS-App-Erweiterungen und Freigaben über AirDrop sind eingeschränkt, wenn die Anwendungen zur weißen Liste hinzugefügt werden.

Wenn beispielsweise Google Drive zur Positivliste hinzugefügt wird (com.google.Drive), ist die Dateifreigabe über Erweiterungen wie AirDrop, Drive, "In Dateien speichern" usw. eingeschränkt. Dateien können dann nur über Anwendungen wie "Import with Drive" (Mit Drive importieren) oder "Copy to Drive" (In Drive kopieren) freigegeben werden.

#### <span id="page-27-0"></span>**6.9.2 Windows-Gerät**

#### **6.9.2.1 Windows Phone-Benutzer sehen einen Authentifizierungsfehler, wenn Filr ein eigensigniertes Zertifikat aufweist**

Wenn Filr mit einem eigensignierten Zertifikat konfiguriert ist, sehen Windows Phone-Benutzer einen Authentifizierungsfehler, wenn sie versuchen, über die Filr Mobile-App für Windows auf Filr zuzugreifen.

Zur Behebung des Problems stehen folgende Möglichkeiten zur Verfügung:

- (Empfohlen) Konfigurieren Sie Filr zur Verwendung eines offiziellen Zertifikats. Siehe *Filr 3.4: Maintenance Best Practices Guide* (Filr 3.4: Handbuch zu bewährten Verfahren in der Wartung).
- Senden Sie eine Kopie des eigensignierten Zertifikats per Email an jedes Windows Phone in Ihrem System. Benutzer müssen anschließend die Email öffnen und auf den Anhang mit dem Zertifikat klicken. Nachdem Benutzer auf das Zertifikat geklickt haben, wird das eigensignierte Zertifikat auf dem Phone installiert. Wenn das Zertifikat installiert ist, können sich Benutzer bei der Filr-Anwendung anmelden ohne den Authentifizierungsfehler zu sehen.

## <span id="page-27-1"></span>**6.9.3 Alle Mobilgeräte**

- [Abschnitt 6.9.3.1, "Dateien im Bereich "Downloads" werden bei der Just-in-Time-](#page-28-1)[Synchronisierung nicht synchronisiert", auf Seite 29](#page-28-1)
- **Abschnitt 6.9.3.2, "Dateien aus dem Basisordner im Bereich "Downloads" werden nach** [Aktivierung des persönlichen Speichers entfernt", auf Seite 29](#page-28-2)
- [Abschnitt 6.9.3.3, "Dateien aus Netzwerkordnern werden nach dem Umbenennen oder](#page-28-3)  [Verschieben aus dem Bereich "Downloads" entfernt", auf Seite 29](#page-28-3)
- [Abschnitt 6.9.3.4, "Email-Adressen im Freigabedialogfeld dürfen keine erweiterten Zeichen](#page-28-4)  [enthalten", auf Seite 29](#page-28-4)

#### <span id="page-28-1"></span>**6.9.3.1 Dateien im Bereich "Downloads" werden bei der Just-in-Time-Synchronisierung nicht synchronisiert**

Durch den Zugriff auf eine Datei im Bereich **Downloads** von der Mobilanwendung aus wird keine Just-in-Time-Synchronisierung ausgelöst.

Wenn Sie nur die Just-in-Time-Synchronisierung konfiguriert haben (und die geplante Synchronisierung nicht aktiviert ist), werden Dateien im Netzwerkordner, die auf der Mobilanwendung zum Bereich **Downloads** hinzugefügt wurden, nicht automatisch mit den im Dateisystem vorgenommenen Änderungen aktualisiert. Die Datei im Bereich **Downloads** wird nur aktualisiert, nachdem ein Benutzer mit einem der Filr-Clients zu dem Netzwerkordner navigiert hat, der die Datei enthält.

#### <span id="page-28-2"></span>**6.9.3.2 Dateien aus dem Basisordner im Bereich "Downloads" werden nach Aktivierung des persönlichen Speichers entfernt**

Wenn Benutzer Dateien aus ihrem Basisordner zum Bereich "Downloads" der Mobile-App hinzugefügt haben und der Filr-Administrator anschließend den persönlichen Speicher aktiviert (wie in "Enabling Personal Storage for Users and Groups" (Aktivieren des persönlichen Speichers für Benutzer und Gruppen) in der *Filr 3.4: Administrative UI Reference* (Referenz für die Filr 3.4- Verwaltungsoberfläche) beschrieben), werden die Dateien aus dem Basisordner in der Mobile-App aus dem Bereich "Downloads" entfernt.

#### <span id="page-28-3"></span>**6.9.3.3 Dateien aus Netzwerkordnern werden nach dem Umbenennen oder Verschieben aus dem Bereich "Downloads" entfernt**

Wenn Benutzer dem Bereich "Downloads" in der Mobilanwendung Dateien aus einem Netzwerkordner hinzugefügt haben und die Datei anschließend im OES- oder Windows-Dateisystem umbenannt oder entfernt wird, wird sie aus dem Bereich "Downloads" in der Mobilanwendung entfernt.

#### <span id="page-28-4"></span>**6.9.3.4 Email-Adressen im Freigabedialogfeld dürfen keine erweiterten Zeichen enthalten**

Wenn bei der Angabe einer Email-Adresse im Freigabedialogfeld die Email-Adresse erweiterte Zeichen enthält (wie zum Beispiel einen Apostroph), wird eine Fehlermeldung angezeigt, die besagt, dass das Element nicht für den angegebenen Benutzer freigegeben werden kann.

## <span id="page-28-0"></span>**6.10 Web-Anwendung**

- [Abschnitt 6.10.1, "Passwortgeschützte Anwendungen können nicht angezeigt werden", auf](#page-28-5)  [Seite 29](#page-28-5)
- [Abschnitt 6.10.2, "Fehler beim Aktivieren eines Benutzerkontos für ein wiederhergestelltes](#page-29-0)  [Benutzerprofil, wenn der Ordner "Mein Dateispeicher" nicht aus dem Papierkorb](#page-29-0)  [wiederhergestellt wurde", auf Seite 30](#page-29-0)

## <span id="page-28-5"></span>**6.10.1 Passwortgeschützte Anwendungen können nicht angezeigt werden**

Dateien, die in der Anwendung, in der sie erstellt wurden, durch ein Passwort geschützt wurden, können in Filr nicht angezeigt werden.

## <span id="page-29-0"></span>**6.10.2 Fehler beim Aktivieren eines Benutzerkontos für ein wiederhergestelltes**  Benutzerprofil, wenn der Ordner "Mein Dateispeicher" nicht aus dem **Papierkorb wiederhergestellt wurde**

Wenn Sie ein Benutzerkonto aktivieren möchten, dessen Benutzerprofil aus dem Papierkorb wiederhergestellt wurde, aber dessen Ordner Mein Dateispeicher noch im Papierkorb enthalten ist, wird folgender Fehler angezeigt:

*Benutzer* konnte nicht aktiviert werden, weil der zugehörige Ordner ''Mein Dateispeicher'' im Papierkorb ist.

Stellen Sie sicher, dass das Benutzerkonto vollständig aus dem Papierkorb wiederhergestellt wurde, bevor Sie das Benutzerkonto aktivieren. Um das Benutzerkonto vollständig aus dem Papíerkorb wiederherzustellen, müssen Sie sowohl das Benutzerprofil als auch den Ordner Mein Dateispeicher des Benutzers aus dem Papierkorb wiederherstellen.

## **7 Fehlerkorrekturen in Filr 3**

Eine Liste der von Kunden und Partnern gemeldeten Probleme, die für Filr 3.*x* protokolliert und in Filr 3.x behoben wurden, finden Sie in den folgenden Dokumenten:

- Filr 3.4-Fehlerliste (https://www.novell.com/documentation/filr-3/pdfdoc/filr-3-4-fixes/filr-3-4 fixes.pdf)
- Filr 3.3-Fehlerliste (https://www.novell.com/documentation/filr-3/pdfdoc/filr-3-3-fixes/filr-3-3 fixes.pdf)
- Filr 3.2-Fehlerliste (https://www.novell.com/documentation/filr-3/pdfdoc/filr-3-2-fixes/filr-3-2 fixes.pdf)
- Filr 3.1-Fehlerliste (https://www.novell.com/documentation/filr-3/pdfdoc/filr-3-1-fixes/filr-3-1 fixes.pdf)
- Filr 3.0-Fehlerliste (https://www.novell.com/documentation/filr-3/pdfdoc/filr-3-fixes/filr-3-fixes.pdf)

[Um weitere Informationen zu den einzelnen Fehlern zu erhalten, melden Sie sich bei Ihrem Konto an](https://bugzilla.novell.com/)  [und schlagen Sie die Fehlernummern in](https://bugzilla.novell.com/) Bugzilla (https://bugzilla.novell.com/) nach.

## **8 Dokumentation**

Filr 3-Dokumentation (https://www.novell.com/documentation/filr-3/)

## **9 Rechtliche Hinweise**

#### **Copyright © 2018 Micro Focus oder eines seiner verbundenen Unternehmen.**

Informationen zu rechtlichen Hinweisen, Marken, Haftungsausschlüssen, Gewährleistungen, [Ausfuhrbeschränkungen und sonstigen Nutzungseinschränkungen, Rechten der US-Regierung,](https://www.microfocus.com/about/legal/)  [Patentrichtlinien und Erfüllung von FIPS finden Sie unter](https://www.microfocus.com/about/legal/) https://www.microfocus.com/about/legal/.